# **Vostro 5301**

**1**

Configurazione e specifiche

**Modello normativo: P121G Tipo normativo: P121G002 October 2020 Rev. A00**

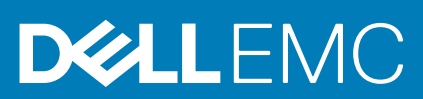

### Messaggi di N.B., Attenzione e Avvertenza

**N.B.:** un messaggio N.B. (Nota Bene) indica informazioni importanti che contribuiscono a migliorare l'utilizzo del prodotto.

**ATTENZIONE: un messaggio di ATTENZIONE evidenzia la possibilità che si verifichi un danno all'hardware o una perdita di dati ed indica come evitare il problema.**

**AVVERTENZA: un messaggio di AVVERTENZA evidenzia un potenziale rischio di danni alla proprietà, lesioni personali o morte.**

© 2020 Dell Inc. o sue società controllate. Tutti i diritti riservati. Dell, EMC e altri marchi sono marchi commerciali di Dell Inc. o di sue società controllate. Altri marchi possono essere marchi dei rispettivi proprietari.

# **Impostare il proprio Vostro 5301**

**1**

### **Informazioni su questa attività**

 $\bigcap$ **N.B.:** Le immagini contenute in questo documento possono differire a seconda della configurazione ordinata.

#### **Procedura**

1. Collegare l'adattatore per l'alimentazione e premere il pulsante di alimentazione.

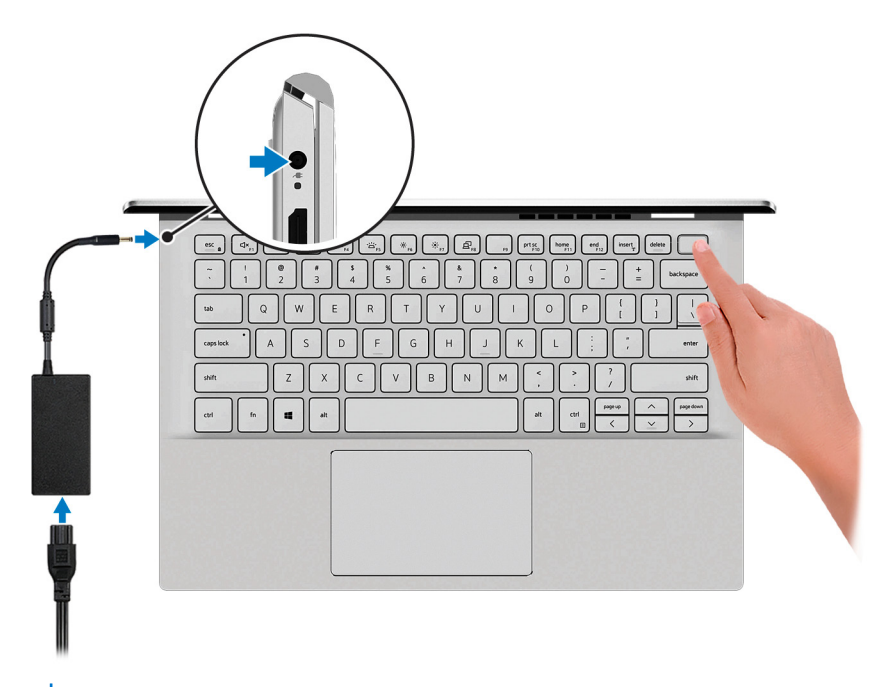

**N.B.:** Le immagini utilizzate sono solo a scopo illustrativo. Il prodotto effettivo può variare nel colore.

- **N.B.:** Per conservare autonomia, la battetria potrebbe entrare in modalità di risparmio energia. Collegare l'adattatore per l'alimentazione e premere il pulsante di alimentazione per accendere il computer.
- 2. Completare l'installazione del sistema operativo.

#### **Per Ubuntu:**

Seguire le istruzioni visualizzate sullo schermo per completare la configurazione. Per ulteriorii informazioni su installazione e configurazione di Ubuntu, consultare gli articoli della Knowledge Base [SLN151664](https://www.dell.com/support/article/sln151664/) e [SLN151748](https://www.dell.com/support/article/sln151748/) all'indirizzo [www.dell.com/support](https://www.dell.com/support).

#### **Per Windows:**

Seguire le istruzioni visualizzate sullo schermo per completare la configurazione. Durante la configurazione, Dell consiglia di:

- Connettersi a una rete per gli aggiornamenti di Windows. **(i)** N.B.: Se si sta effettuando la connessione a una rete wireless fili protetta, immettere la password per l'accesso alla rete wireless quando richiesto.
- Quando si è collegati a Internet, creare oppure accedere con un account Microsoft. Se non si è connessi a Internet, creare un account offline.
- Nella schermata **Supporto e protezione**, immettere le informazioni di contatto.
- 3. Individuare e utilizzare le app Dell dal menu Start di Windows (consigliato).

### **Tabella 1. Individuare le applicazioni di Dell**

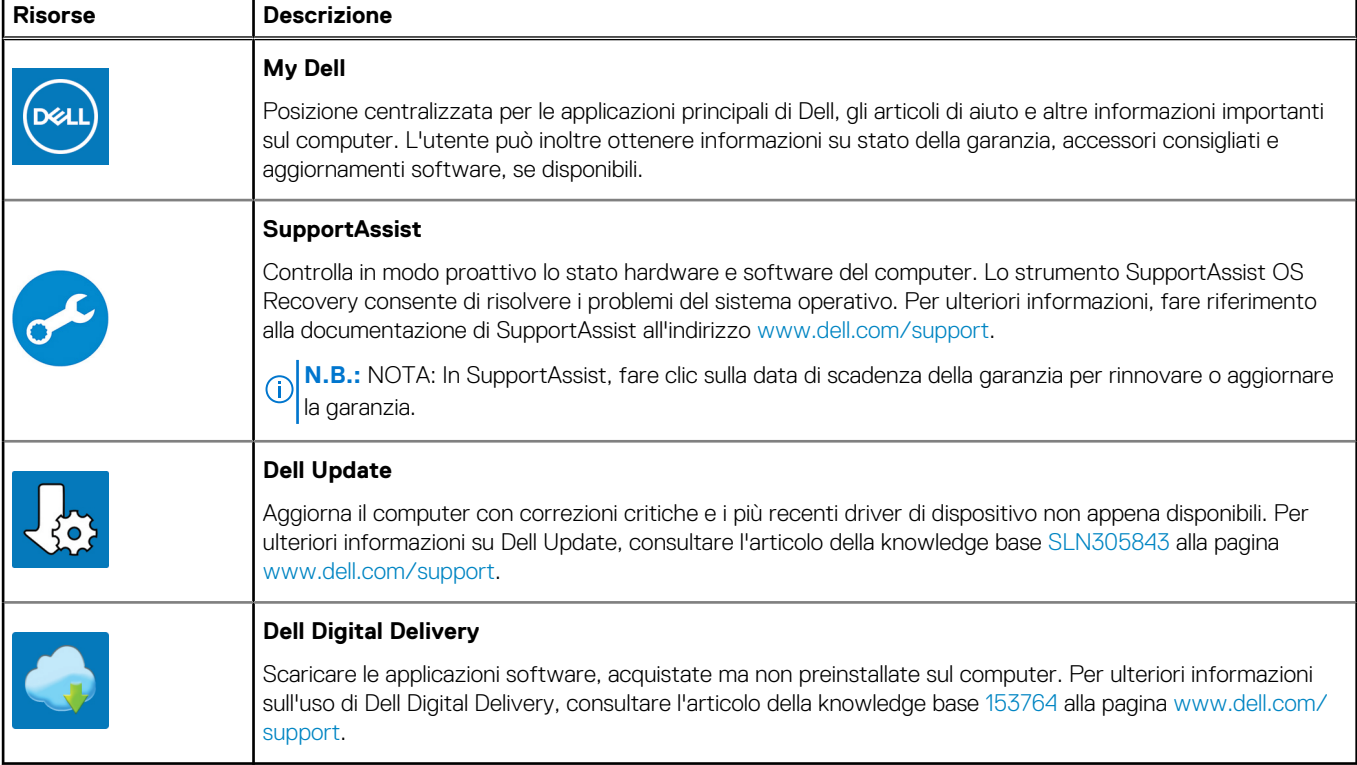

# **Viste di Vostro 5301**

### **Lato destro**

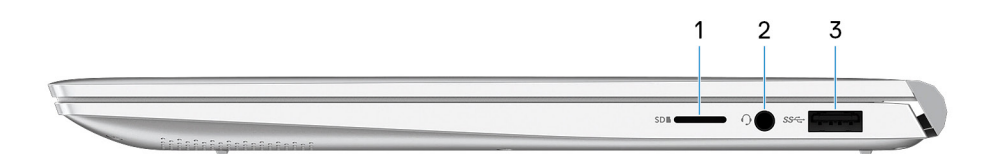

**N.B.:** Le immagini utilizzate sono solo a scopo illustrativo. Il prodotto effettivo può variare nel colore.

#### 1. **microSD-card slot**

Reads from and writes to the microSD card. The computer supports the following card types:

- microSecure Digital (microSD)
- microSecure Digital High Capacity (microSDHC)
- microSecure Digital Extended Capacity (microSDXC)

#### 2. **Headset port**

Connect headphones or a headset (headphone and microphone combo).

#### 3. **USB 3.2 Gen 1 port**

Connect devices such as external storage devices and printers. Provides data transfer speeds up to 5 Gbps.

### **Lato sinistro**

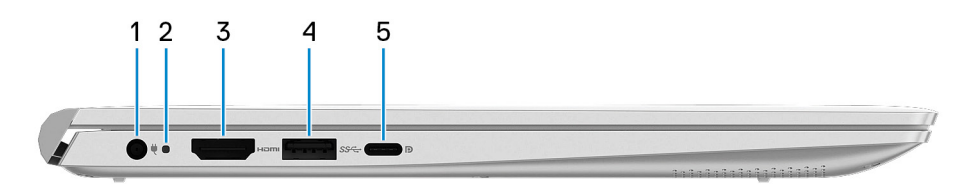

**N.B.:** Le immagini utilizzate sono solo a scopo illustrativo. Il prodotto effettivo può variare nel colore.

### 1. **Power-adapter port**

Connect a power adapter to provide power to your computer.

2. LED del connettore di alimentazione/di diagnostica

### 3. **HDMI port**

Connect to a TV or another HDMI-in enabled device. Provides video and audio output.

#### 4. **USB 3.2 Gen 1 port**

Connect devices such as external storage devices and printers. Provides data transfer speeds up to 5 Gbps.

#### 5. **Porta USB 3.2 Gen 2 (Type-C) con Power Delivery/DisplayPort**

Collegare periferiche come dispositivi di storage esterni, stampanti e schermi esterni.

Supporta Power Delivery che consente un'alimentazione di tipo bilaterale tra dispositivi. Offre una potenza di uscita fino a 15 W che consente di eseguire la carica più velocemente.

### **N.B.:**

L'adattatore Dell da USB-C a USB-A 3.0 viene fornito con questo computer. Utilizzare questo adattatore per collegare accessori USB 3.0 legacy alle porte USB (Type-C) sul computer.

**N.B.:** È necessario un adattatore da USB Type-C a DisplayPort (venduto separatamente) per la connessione di un dispositivo DisplayPort.

### **Base**

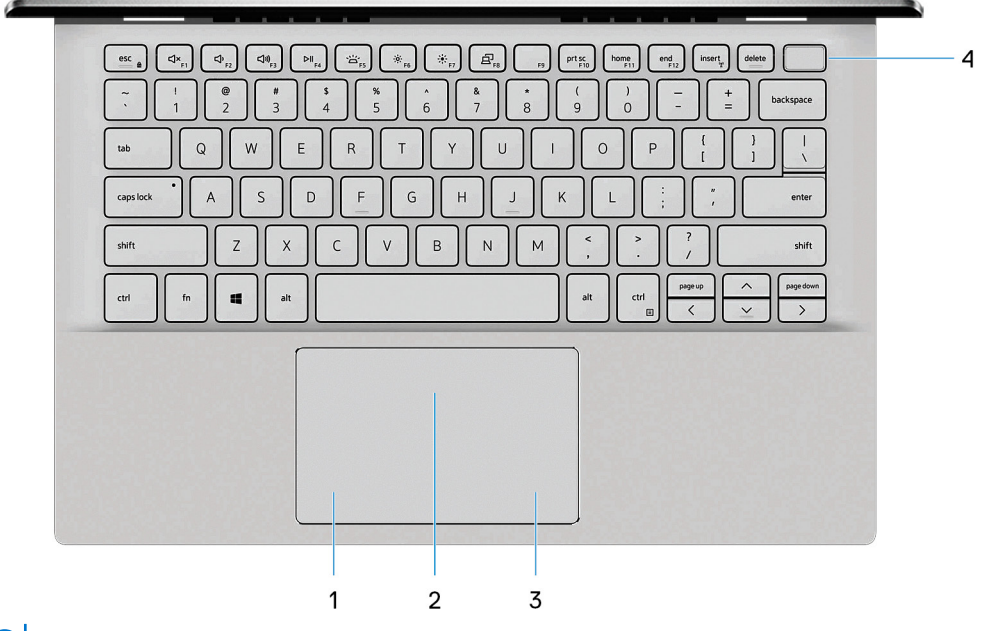

 $\bigcirc$ **N.B.:** Le immagini utilizzate sono solo a scopo illustrativo. Il prodotto effettivo può variare nel colore.

#### 1. **Left-click area**

Press to left-click.

#### 2. **Touchpad**

Move your finger on the touchpad to move the mouse pointer. Tap to left-click and two fingers tap to right-click.

### 3. **Right-click area**

Press to right-click.

#### 4. **Power button with optional fingerprint reader**

Press to turn on the computer if it is turned off, in sleep state, or in hibernate state.

When the computer is turned on, press the power button to put the computer into sleep state; press and hold the power button for 4 seconds to force shut-down the computer.

If the power button has a fingerprint reader, place your finger on the power button to log in.

**N.B.:** You can customize power-button behavior in Windows. For more information, see *Me and My Dell* at [www.dell.com/](https://www.dell.com/support/manuals) ⋒ [support/manuals.](https://www.dell.com/support/manuals)

## **Display**

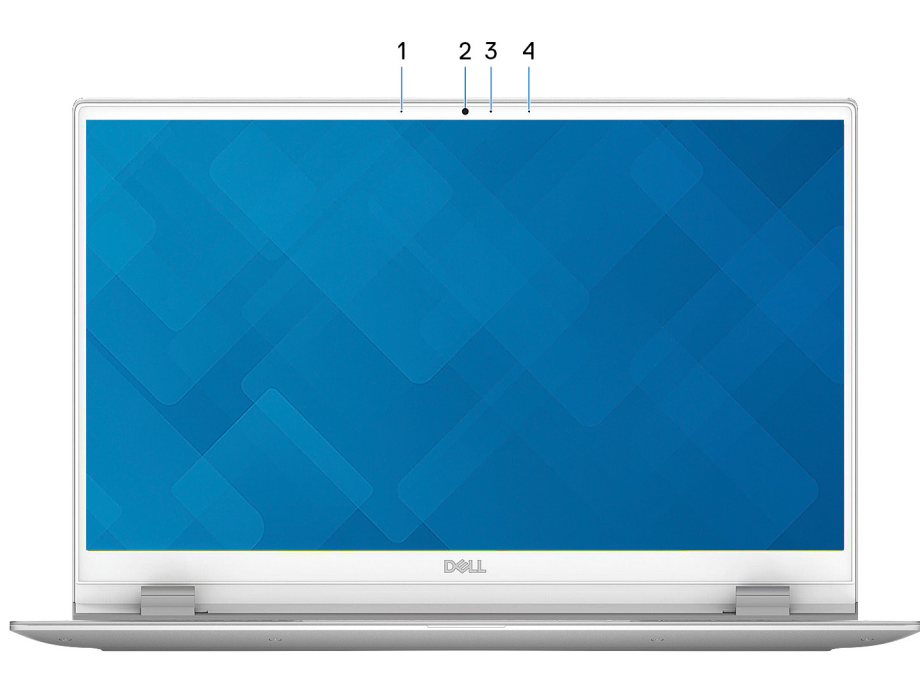

**N.B.:** Le immagini utilizzate sono solo a scopo illustrativo. Il prodotto effettivo può variare nel colore.

### 1. **Left microphone**

Provides digital sound input for audio recording and voice calls.

#### 2. **Camera**

Enables you to video chat, capture photos, and record videos.

#### 3. **Camera-status light**

Turns on when the camera is in use.

### 4. **Right microphone**

Provides digital sound input for audio recording and voice calls.

### **Parte inferiore**

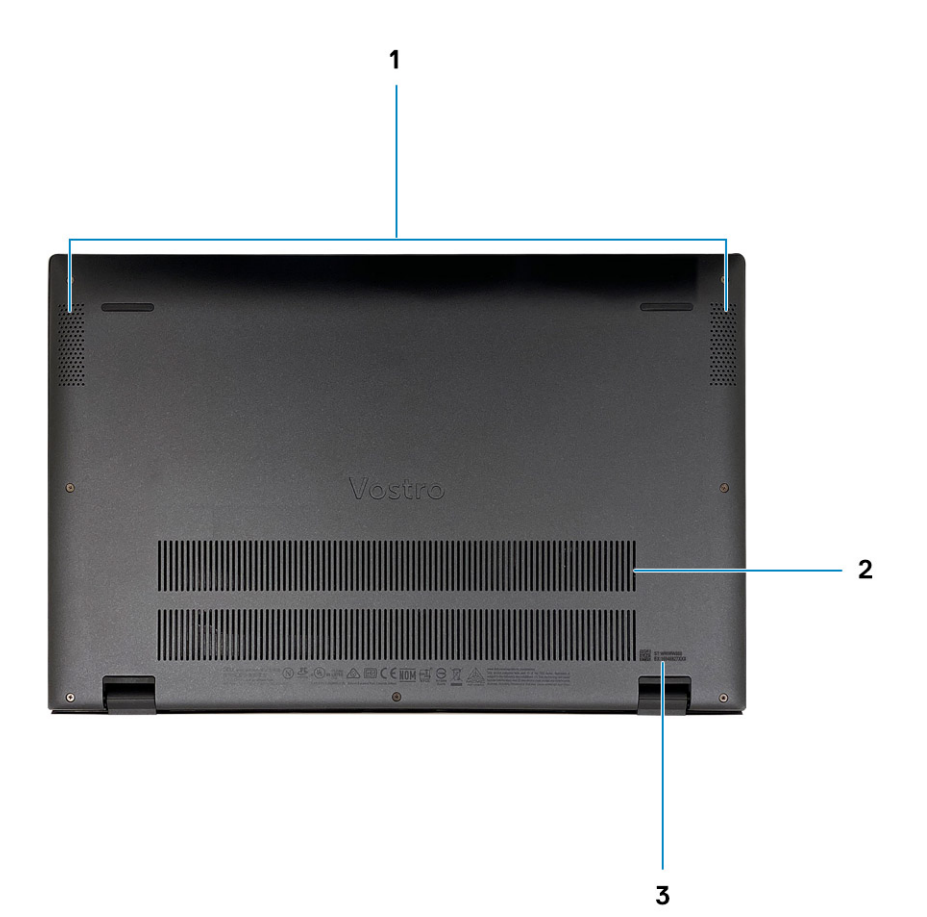

#### 1. **Griglie degli altoparlanti**

Fornisce un output audio.

#### 2. **Prese d'aria della ventola**

Permette l'entrata dell'aria.

### 3. **Service Tag label**

The Service Tag is a unique alphanumeric identifier that enables Dell service technicians to identify the hardware components in your computer and access warranty information.

# **Specifiche di Vostro 5301**

### **Dimensioni e peso**

La seguente tabella elenca altezza, larghezza, profondità e peso di Vostro 5301.

### **Tabella 2. Dimensioni e peso**

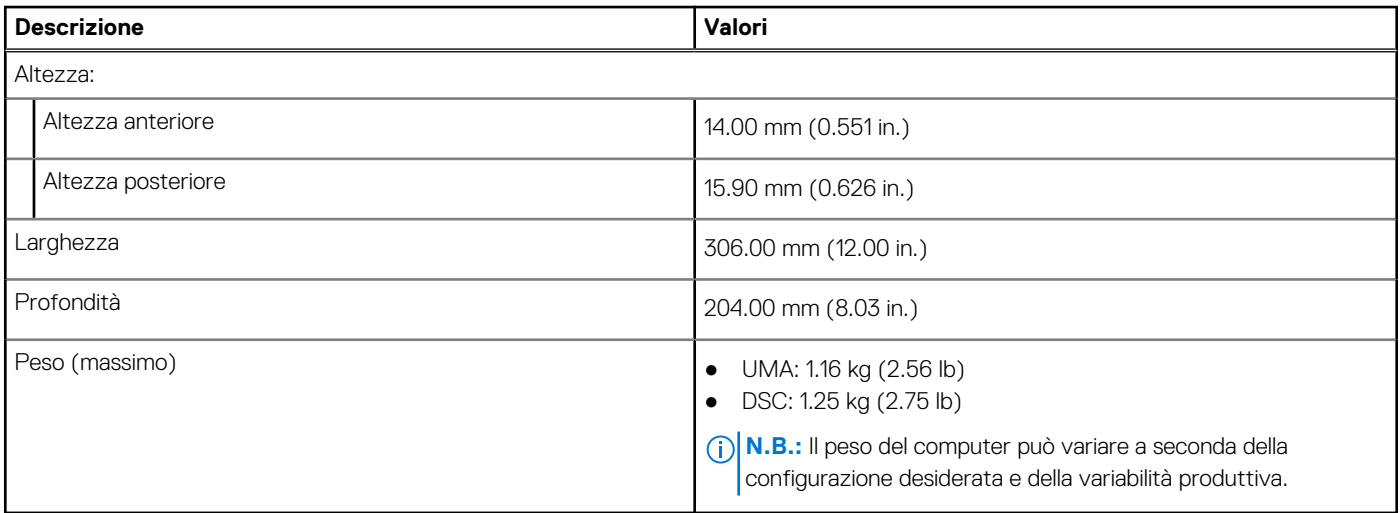

### **Processori**

**N.B.:** I Global Standard Product (GSP) sono un sottoinsieme di prodotti legati a Dell gestiti per la disponibilità e le transizioni sincronizzate su base globale. Essi garantiscono la disponibilità della stessa piattaforma per l'acquisto in tutto il mondo. Ciò consente ai clienti di ridurre il numero di configurazioni gestite su base mondiale, riducendo così i costi. Inoltre consente alle aziende di implementare standard IT globali basandosi su configurazioni specifiche di un prodotto in tutto il mondo.

Device Guard (DG) e Credential Guard (CG) sono le nuove funzionalità di protezione disponibili ora solo su Windows 10 Enterprise. Device Guard è una combinazione di funzioni di sicurezza hardware e software correlate all'azienda. Quando si configurano insieme, blocca un dispositivo in modo che possa eseguire solo applicazioni attendibili. Credential Guard utilizza la sicurezza basata su virtualizzazione per isolare le credenziali in modo che possa accedervi solo il software con privilegi di sistema. L'accesso non autorizzato alle credenziali può provocare attacchi che ne comportano il furto. Credential Guard impedisce questi attacchi proteggendo gli hash delle password NTLM e i ticket Kerberos Ticket Granting.

**(i)** N.B.: I numeri del processore non sono indicativi delle prestazioni. La disponibilità del processore è soggetta a modifiche e può variare in base alla regione o al paese.

#### **Tabella 3. Processori**

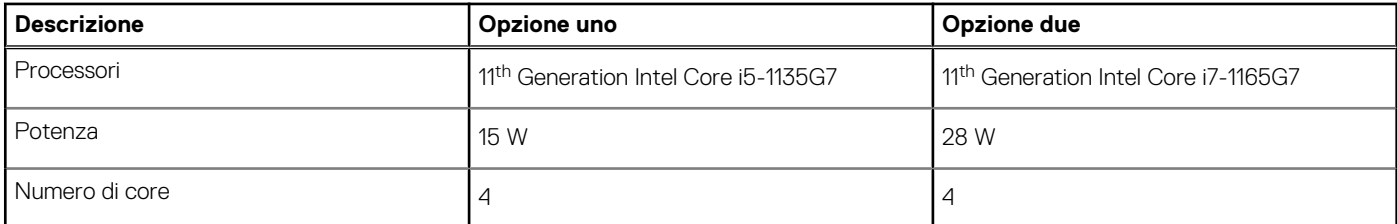

### **Tabella 3. Processori (continua)**

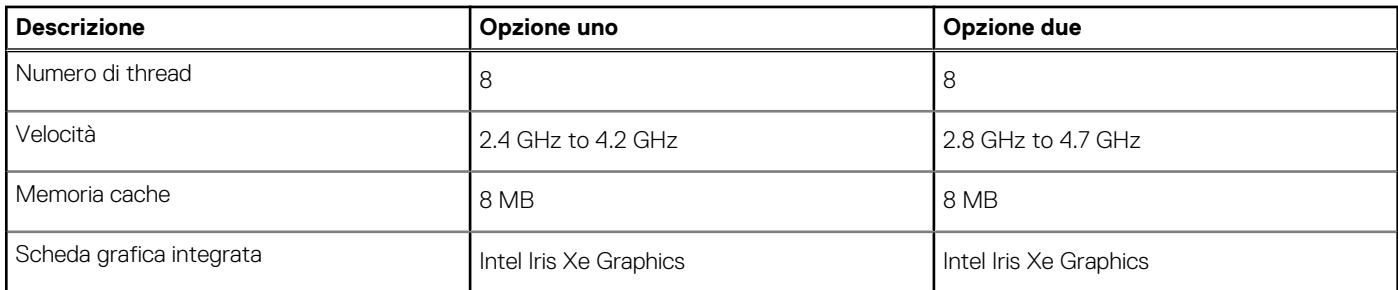

## **Chipset**

La seguente tabella elenca i dettagli dei chipset supportati da Vostro 5301.

### **Tabella 4. Chipset**

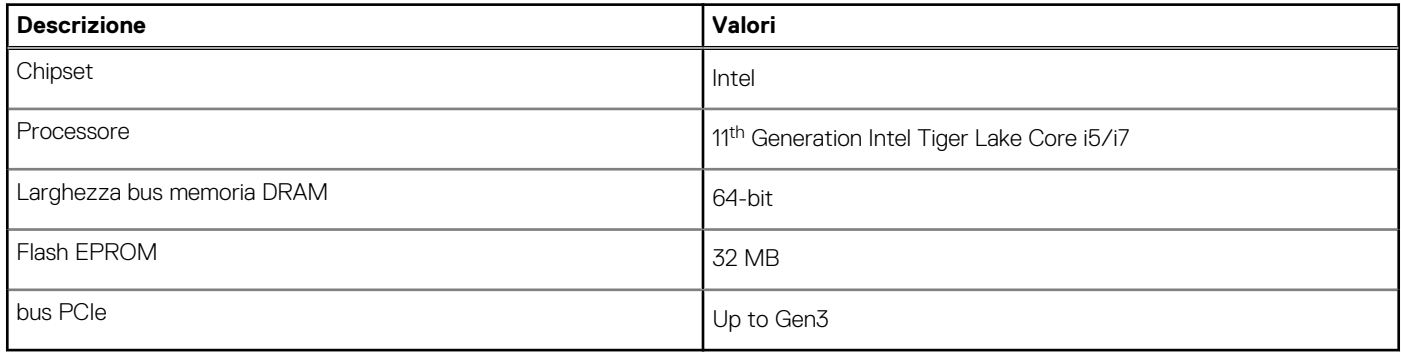

### **Sistema operativo**

Vostro 5301 supporta i seguenti sistemi operativi:

- Windows 10 Home (64-bit)
- Windows 10 Pro (64-bit)
- Ubuntu 18.04 LTS (64-bit)

## **Memoria**

La seguente tabella fornisce le specifiche di memoria di Vostro 5301.

### **Tabella 5. Specifiche della memoria**

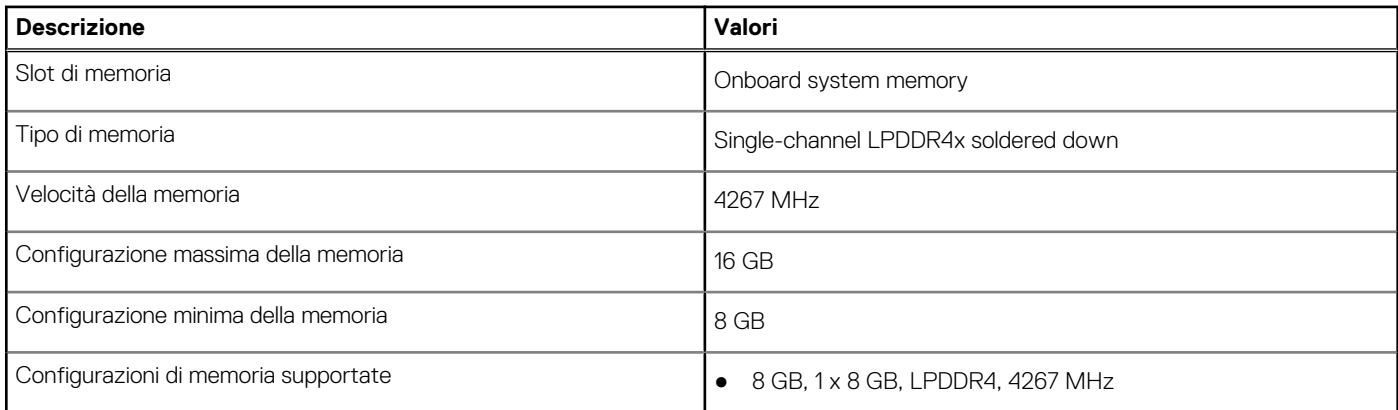

### **Tabella 5. Specifiche della memoria (continua)**

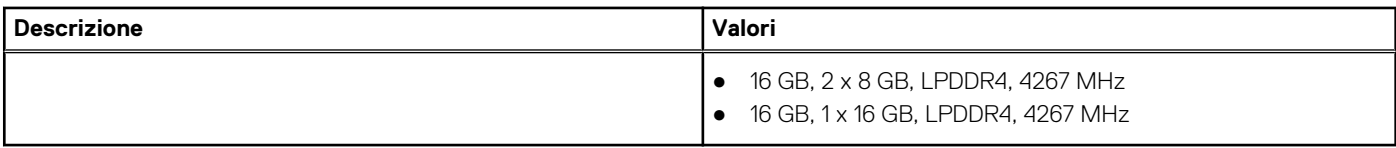

### **Porte e connettori**

### **Tabella 6. Porte e connettori esterni**

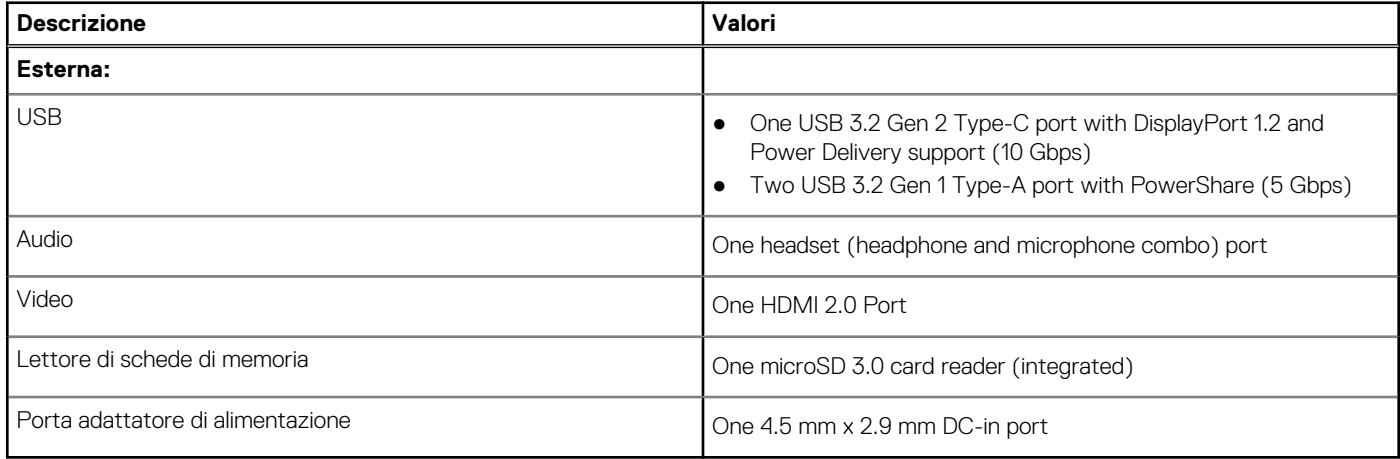

### **Tabella 7. Porte e connettori interni**

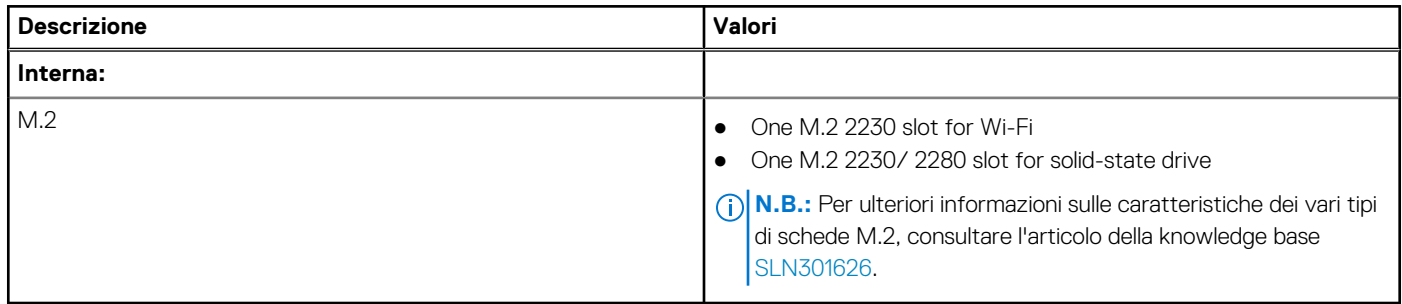

### **Modulo wireless**

La seguente tabella elenca le specifiche del modulo WLAN d Vostro 5301.

### **Tabella 8. Specifiche dei moduli wireless**

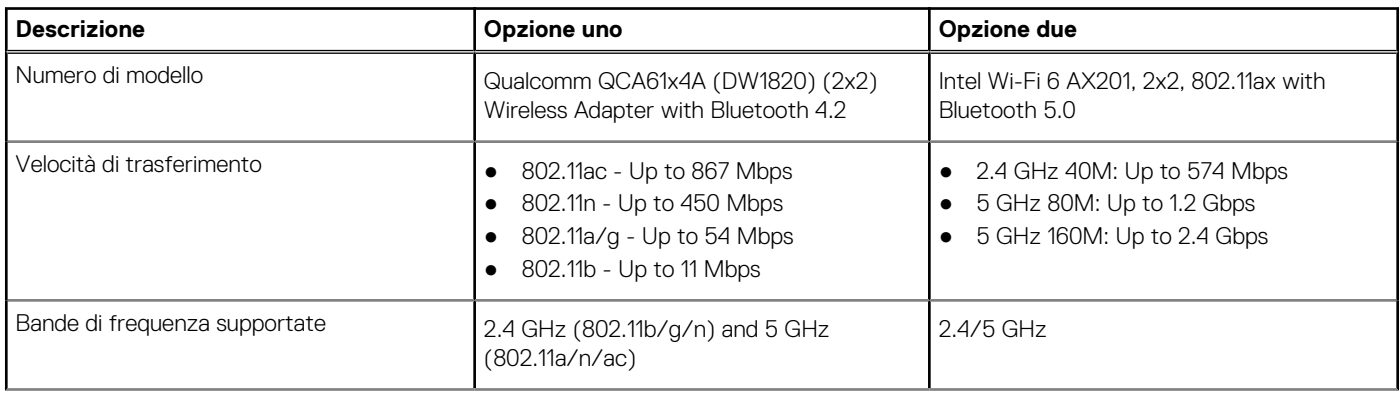

### **Tabella 8. Specifiche dei moduli wireless (continua)**

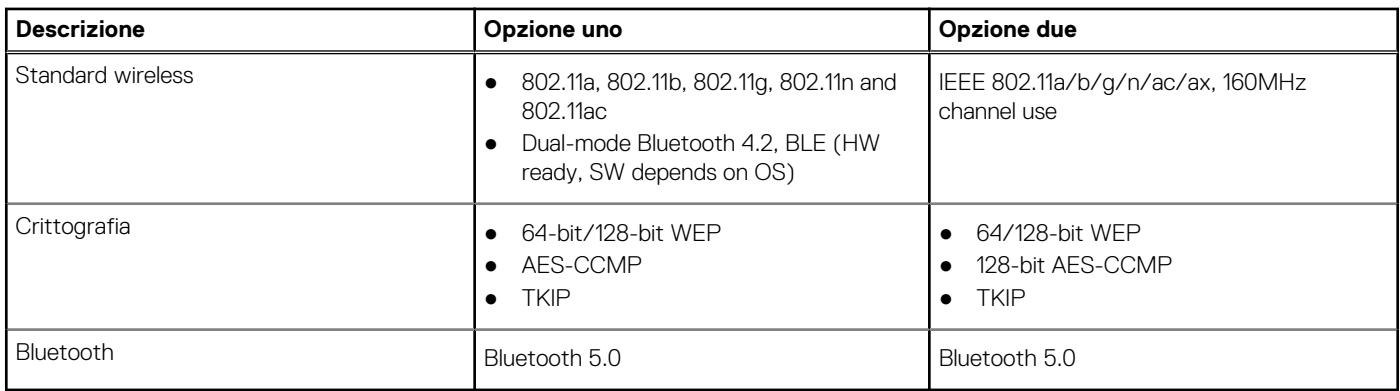

## **Audio**

La seguente tabella fornisce le specifiche audio di Vostro 5301.

### **Tabella 9. Specifiche dell'audio**

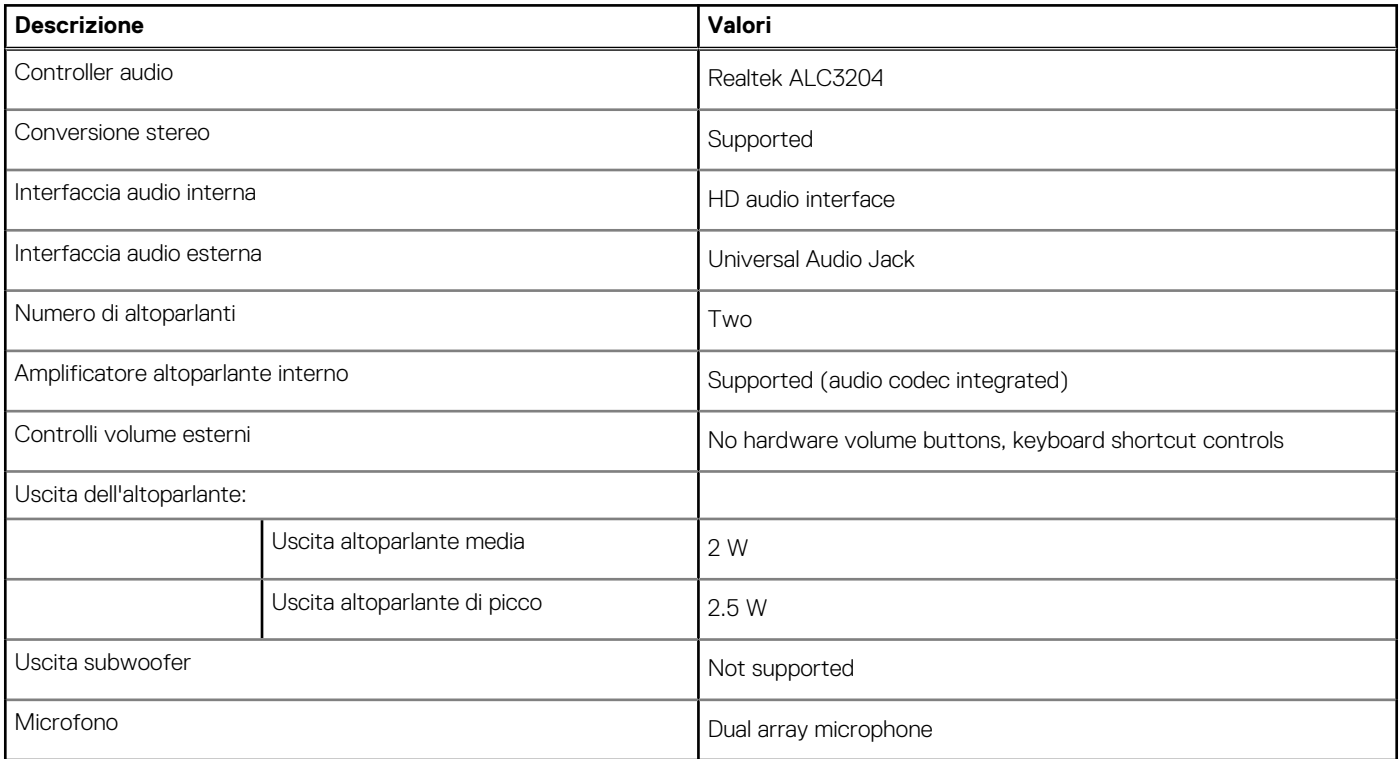

## **Archiviazione**

Your computer supports one of the following configurations:

- M.2 2230 Class 35 SSD/SED
- M.2 2280 Class 40 SSD/SED
- M.2 2280 Intel Optane memory

### **Tabella 10. Specifiche di storage**

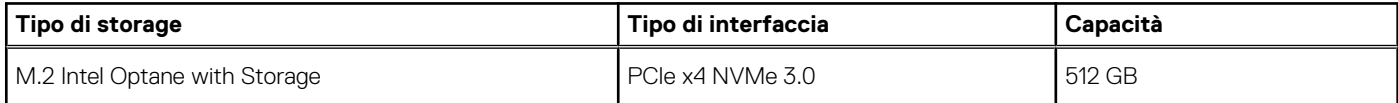

### **Tabella 10. Specifiche di storage (continua)**

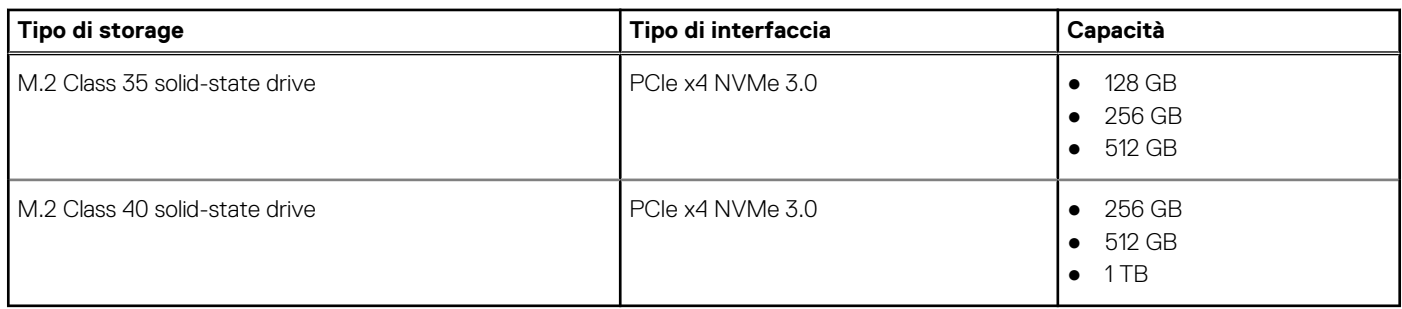

## **Memoria Intel Optane H10 con storage a stato solido (opzionale)**

Intel Optane utilizza la tecnologia di memoria 3D XPoint e opera come cache di storage non volatile/acceleratore e/o dispositivo di storage a seconda della memoria Intel Optane installata nel computer.

La memoria Intel Optane H10 con storage a stato solido opera come cache/acceleratore di storage non volatile (per velocità di lettura/ scrittura migliorate per lo storage su disco rigido) e soluzione di storage a stato solido. Non sostituisce né si aggiunge alla memoria (RAM) installata sul computer.

### **Tabella 11. Memoria Intel Optane H10 con storage a stato solido (specifiche)**

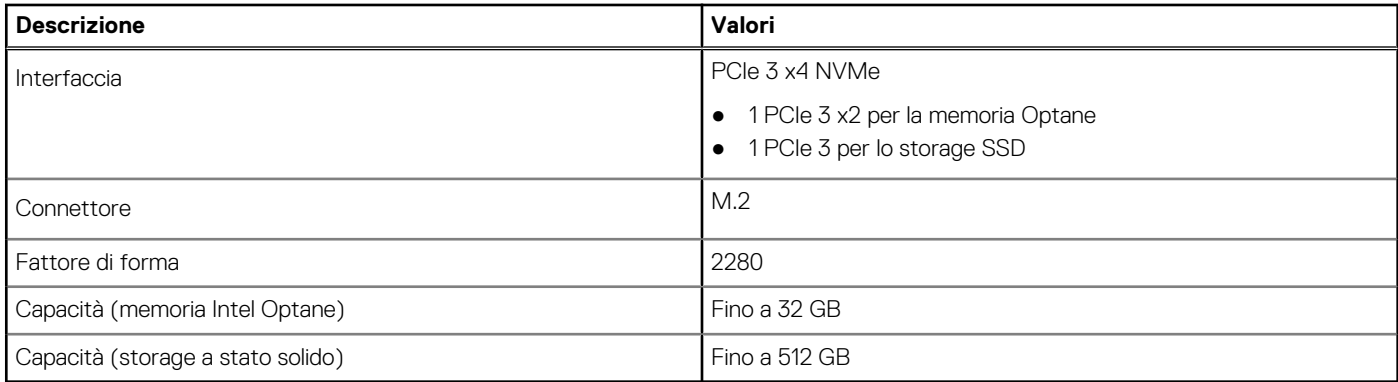

**N.B.:** La memoria Intel Optane H10 con storage a stato solido è supportata sui computer conformi ai seguenti requisiti:

- Processore Intel Core i3/i5/i7 di ottava generazione o superiore
- Windows 10 a 64 bit o versione successiva (Aggiornamento dell'anniversario)
- Driver per Intel Rapid Storage Technology versione 15.9.1.1018 o versione successiva

### **Lettore di schede multimediali**

La seguente tabella elenca le schede multimediali supportate da Vostro 5301.

### **Tabella 12. Specifiche del lettore di schede multimediali**

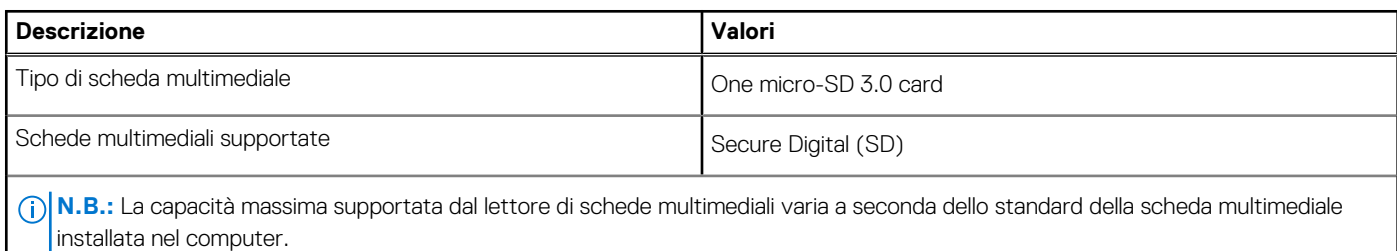

## **Tastiera**

La seguente tabella fornisce le specifiche della tastiera di Vostro 5301.

### **Tabella 13. Specifiche della tastiera**

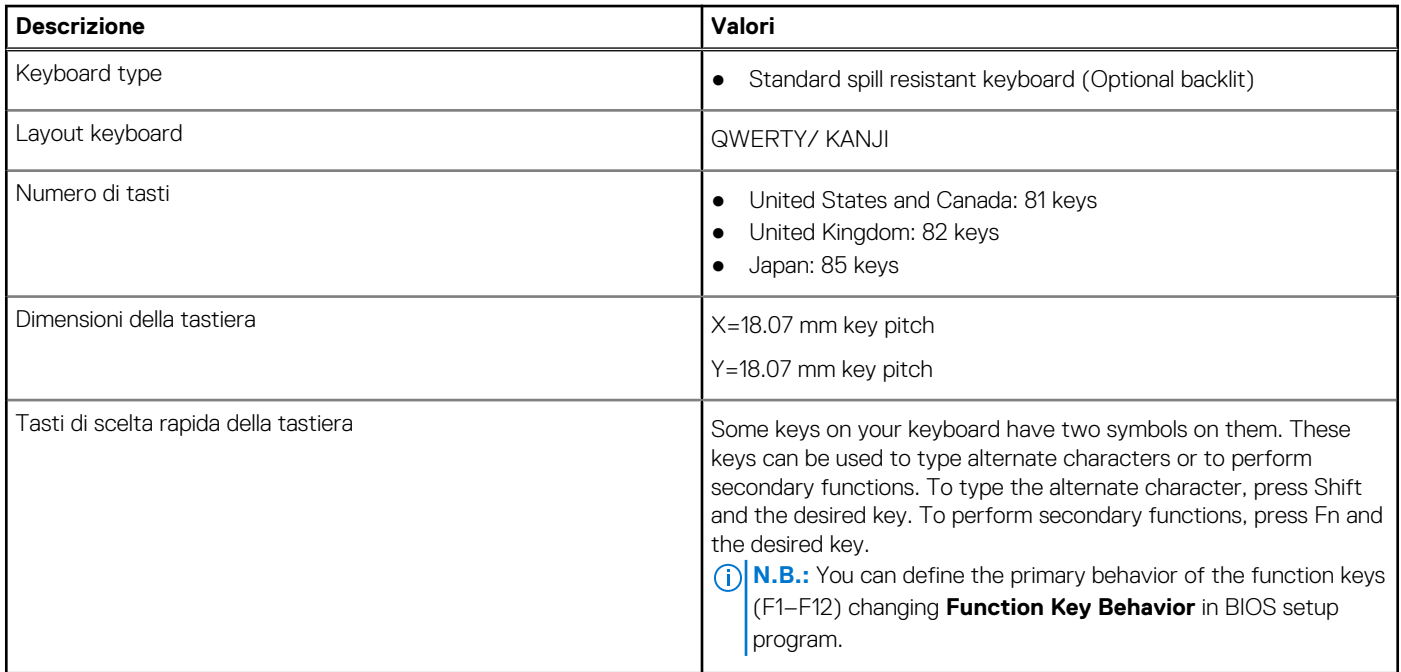

### **Fotocamera**

La seguente tabella fornisce le specifiche della fotocamera di Vostro 5301.

### **Tabella 14. Specifiche della fotocamera**

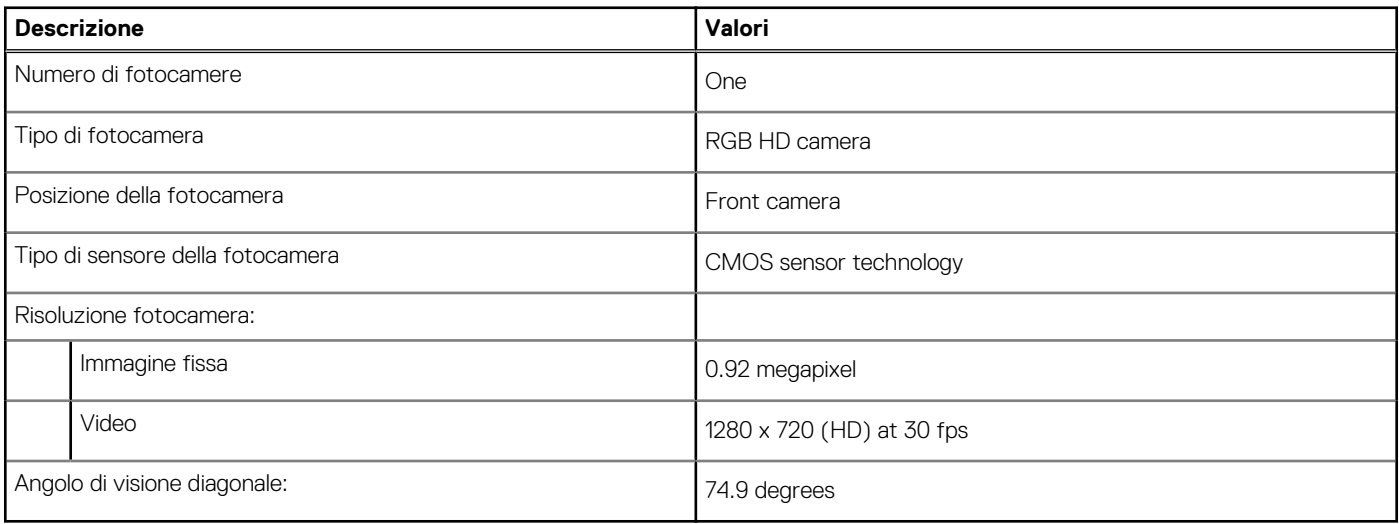

## **Touchpad**

La seguente tabella fornisce le specifiche del touchpad di Vostro 5301.

### **Tabella 15. Specifiche del touchpad**

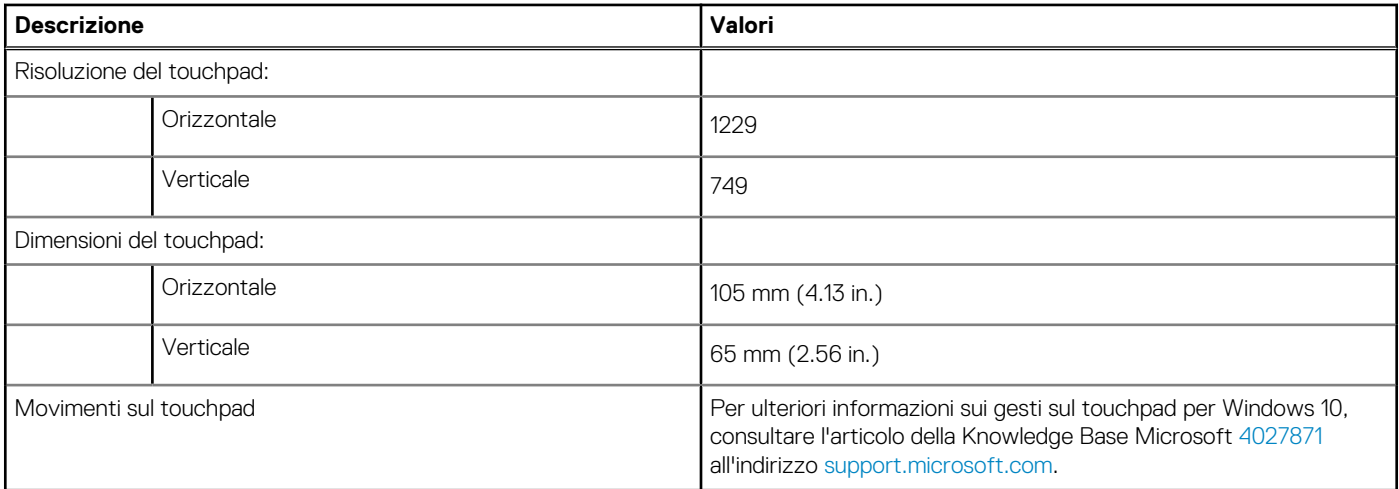

## **Adattatore per l'alimentazione**

La seguente tabella fornisce le specifiche dell'adattatore per l'alimentazione di Vostro 5301.

### **Tabella 16. Specifiche dell'adattatore per l'alimentazione**

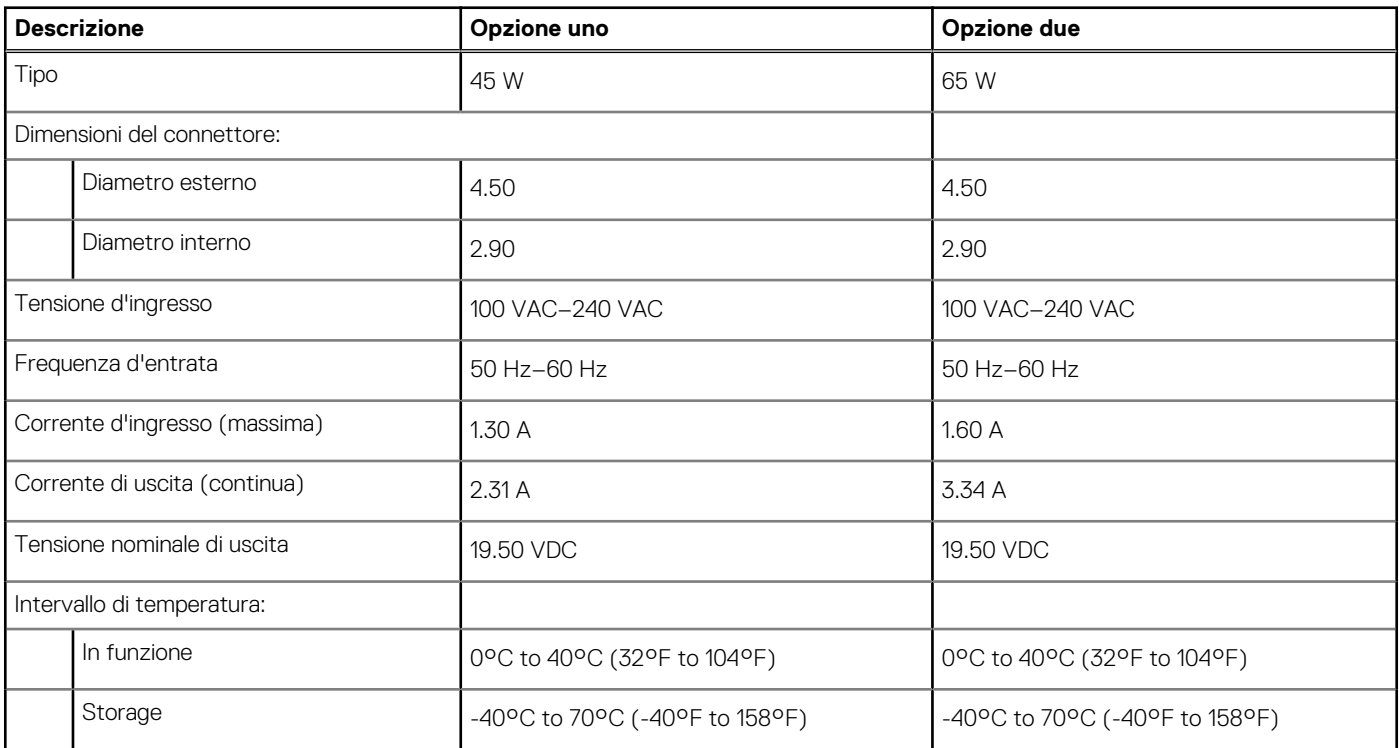

### **Batteria**

### **Tabella 17. Specifiche della batteria**

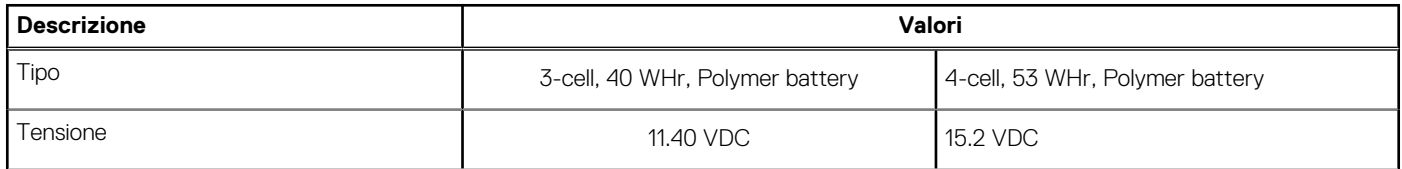

### **Tabella 17. Specifiche della batteria (continua)**

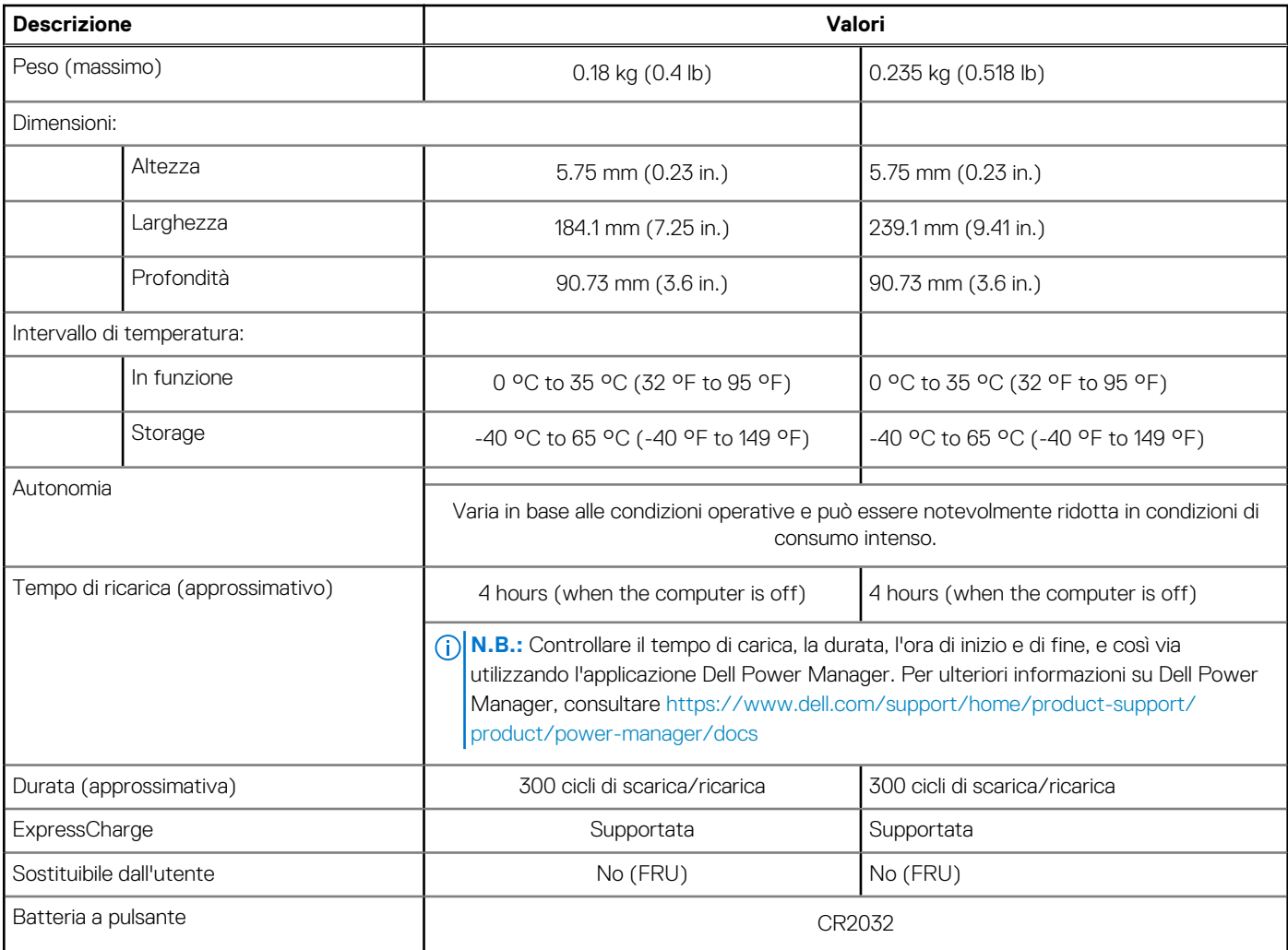

**N.B.:** Nei sistemi dotati di ExpressCharge, la batteria avrà una ricarica superiore all'80% dopo circa un'ora di ricarica con sistema spento e sarà ricaricata completamente in circa 2 ore a sistema spento.

L'abilitazione di ExpressCharge richiede l'uso di computer e batteria compatibili con ExpressCharge. Se questi requisiti non sono soddisfatti, ExpressCharge non verrà abilitato.

## **Display**

La seguente tabella fornisce le specifiche del display di Vostro 5301.

### **Tabella 18. Specifiche del display**

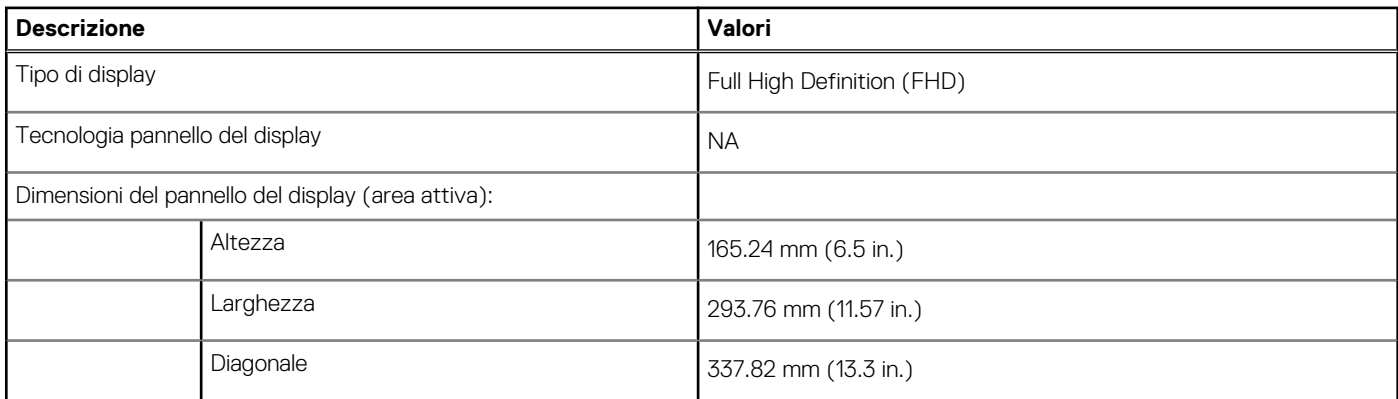

### **Tabella 18. Specifiche del display (continua)**

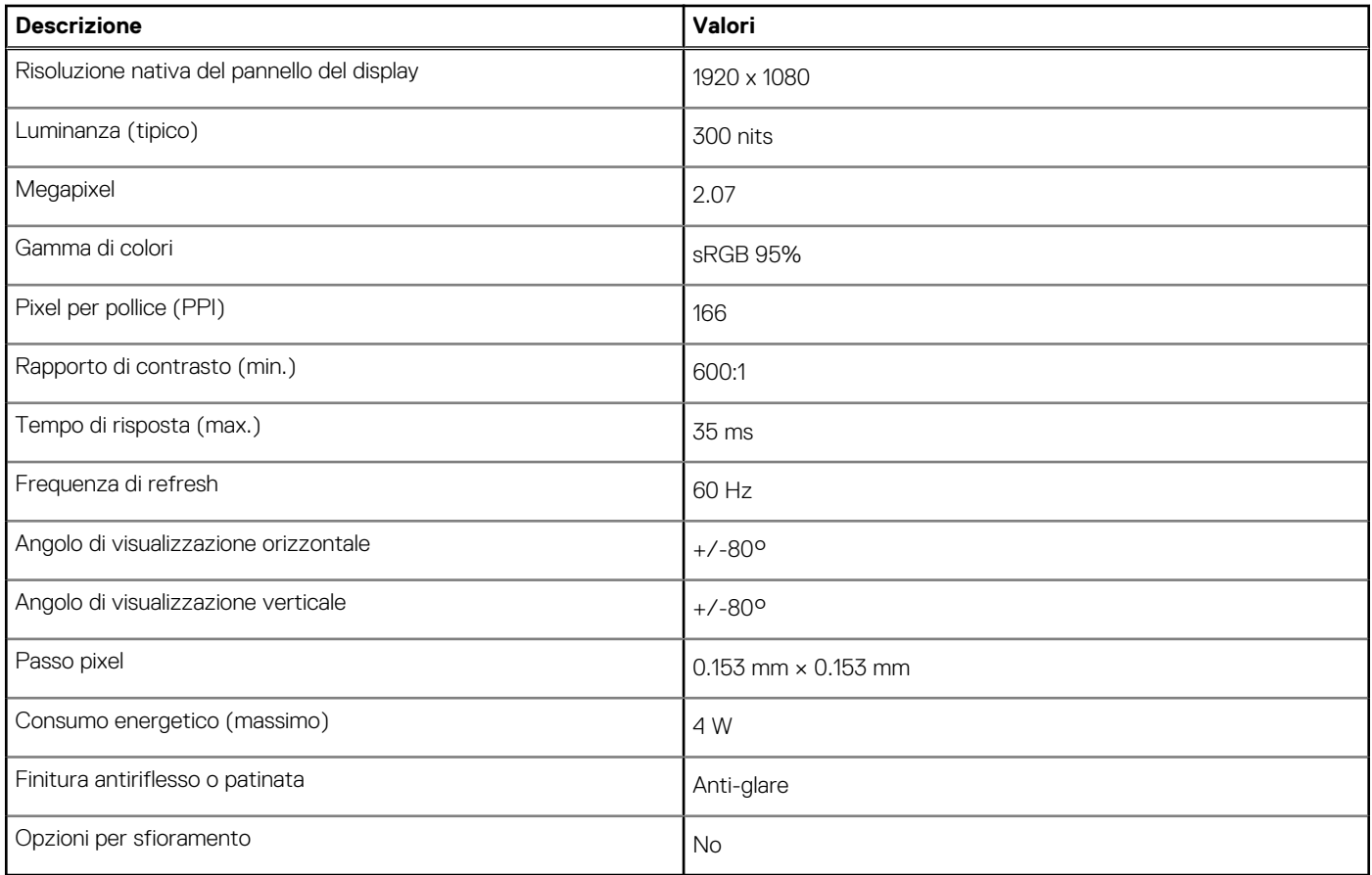

## **Lettore di impronte digitali (opzionale)**

La seguente tabella fornisce le specifiche del lettore di impronte digitali opzionali di Vostro 5301.

### **Tabella 19. Specifiche del lettore di impronte digitali**

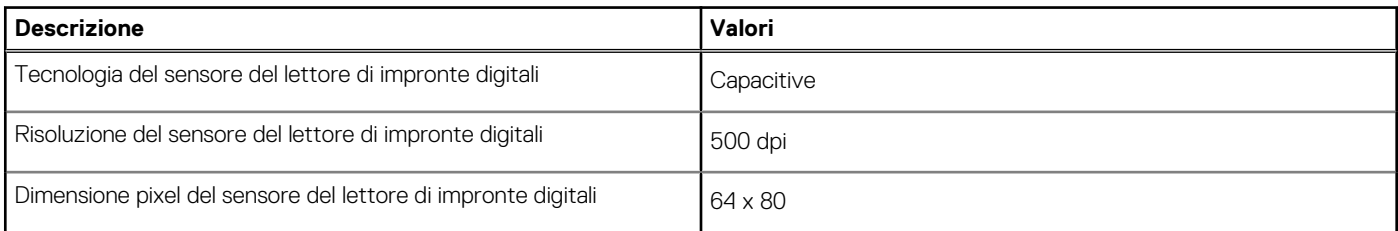

### **GPU - Integrata**

La seguente tabella elenca le specifiche della GPU integrata supportata da Vostro 5301.

### **Tabella 20. GPU - Integrata**

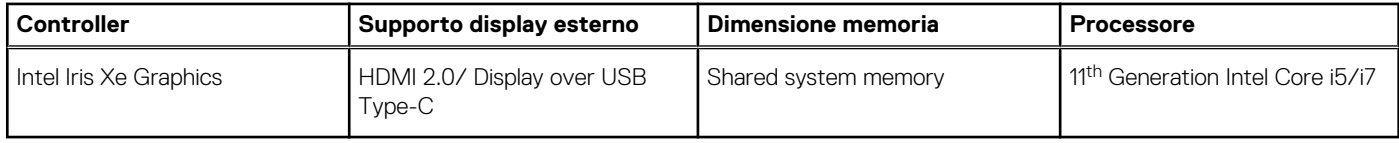

## **GPU - Dedicata**

La seguente tabella elenca le specifiche della GPU dedicata supportata da Vostro 5301.

### **Tabella 21. GPU - Dedicata**

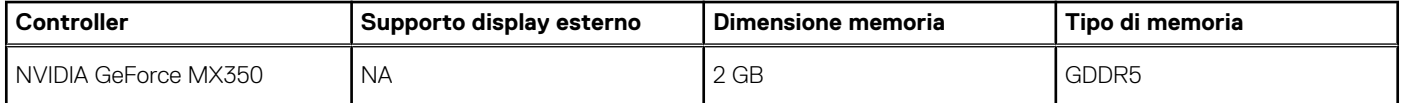

## **Condizioni dell'ambiente operativo e di storage**

La seguente tabella elenca le specifiche operative e di storage di Vostro 5301.

**Livello di sostanze contaminanti trasmesse per via aerea:** G1 come definito da ISA-S71.04-1985

#### **Tabella 22. Ambiente del computer**

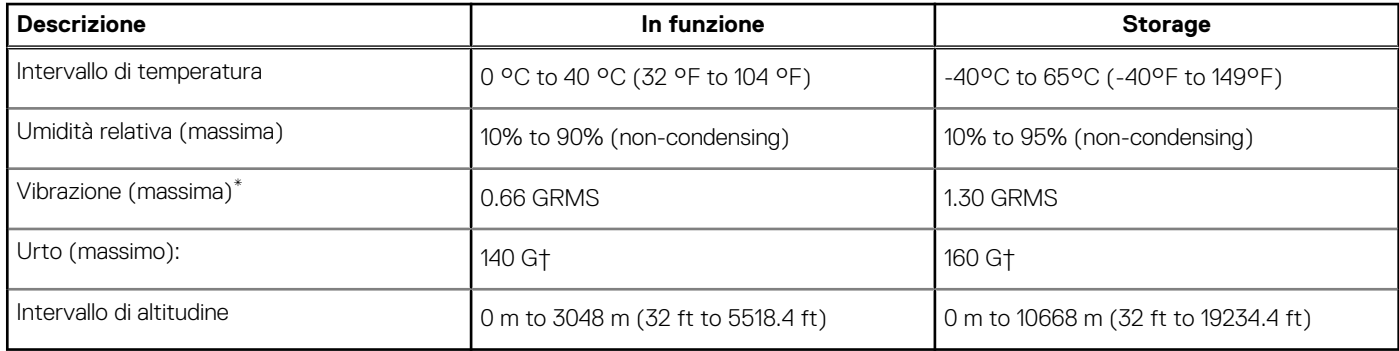

\* Misurata utilizzando uno spettro a vibrazione casuale che simula l'ambiente dell'utente.

† Misurato utilizzando un impulso semisinusoidale di 2 ms quando il disco rigido è in uso.

# **Installazione di sistema**

**ATTENZIONE: A meno che non si sia utenti esperti, non cambiare le impostazioni nel programma di configurazione del BIOS. Alcune modifiche possono compromettere il funzionamento del computer.**

**N.B.:** A seconda del computer e dei dispositivi installati, gli elementi elencati in questa sezione potrebbero essere visualizzati o meno.

**(i)** N.B.: Prima di modificare il programma di installazione del BIOS, annotare le informazioni sulla relativa schermata per riferimento futuro.

Utilizzare il programma di configurazione del BIOS per i seguenti scopi:

- Trovare le informazioni sull'hardware installato sul computer, come la quantità di RAM e le dimensioni del disco rigido.
- Modificare le informazioni di configurazione del sistema.
- Impostare o modificare un'opzione selezionabile dall'utente, ad esempio la password utente, il tipo di disco rigido installato, abilitare o disabilitare le periferiche di base.

### **Accesso al programma di installazione del BIOS**

#### **Informazioni su questa attività**

Accendere (o riavviare) il computer e premere immediatamente F2.

## **Tasti di navigazione**

**N.B.:** Per la maggior parte delle opzioni di configurazione del sistema, le modifiche effettuate sono registrate ma non hanno effetto fino al riavvio del computer.

#### **Tabella 23. Tasti di navigazione**

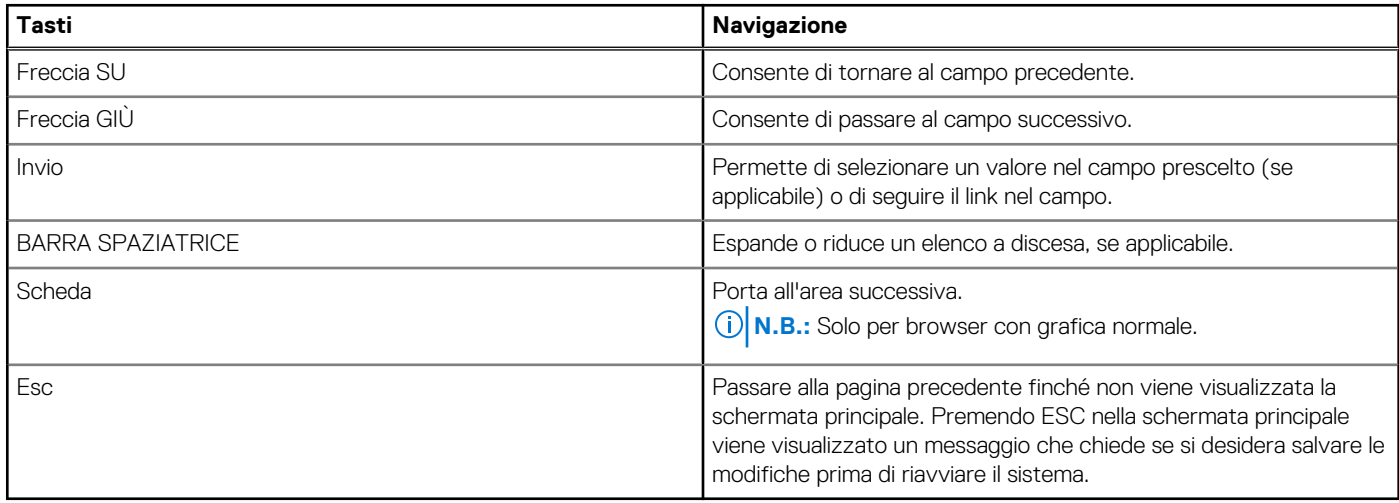

### **Boot Sequence**

La sequenza di avvio consente di ignorare l'ordine del dispositivo di avvio definito dalle impostazioni del sistema e di eseguire l'avvio direttamente su un dispositivo specifico (ad esempio: un'unità ottica o disco rigido). Durante il POST (Power-on Self Test), quando appare il logo Dell, è possibile:

- Accedere al programma di installazione del sistema premendo il tasto F2
- Attivare il menu di avvio temporaneo premendo il tasto F12

Il menu di avvio temporaneo visualizza i dispositivi da cui è possibile procedere all'avvio, inclusa l'opzione di diagnostica. Le opzioni di avvio sono:

- Unità estraibile (se disponibile)
- Unità STXXXX (se disponibile)

**N.B.:** XXX denota il numero dell'unità SATA.

- Unità ottica (se disponibile)
- Disco rigido SATA (se disponibile)
- Diagnostica
	- **N.B.:** Scegliendo **Diagnostics**, verrà mostrata la schermata **SupportAssist diagnostics**.

Lo schermo della sequenza di avvio mostra inoltre le opzioni per l'accesso allo schermo della configurazione del sistema.

## **Menu di avvio provvisorio**

Per entrare nel **Menu di avvio provvisorio**, accendere il computer, quindi premere immediatamente F2.

**N.B.:** Si consiglia di arrestare il computer se è acceso.

Il menu di avvio temporaneo visualizza i dispositivi da cui è possibile procedere all'avvio, inclusa l'opzione di diagnostica. Le opzioni di avvio sono:

- Unità estraibile (se disponibile)
- Unità STXXXX (se disponibile)

**N.B.:** XXX denota il numero dell'unità SATA.

- Unità ottica (se disponibile)
- Disco rigido SATA (se disponibile)
- Diagnostica
	- **N.B.:** Scegliendo **Diagnostics**, verrà mostrata la schermata **SupportAssist diagnostics**.

Lo schermo della sequenza di avvio mostra inoltre le opzioni per l'accesso allo schermo della configurazione del sistema.

## **Opzioni di installazione del sistema**

**N.B.:** A seconda del computer e dei dispositivi installati, gli elementi elencati in questa sezione potrebbero essere visualizzati o meno.

### **Tabella 24. Opzioni di installazione del sistema - Menu System information (Informazioni di sistema)**

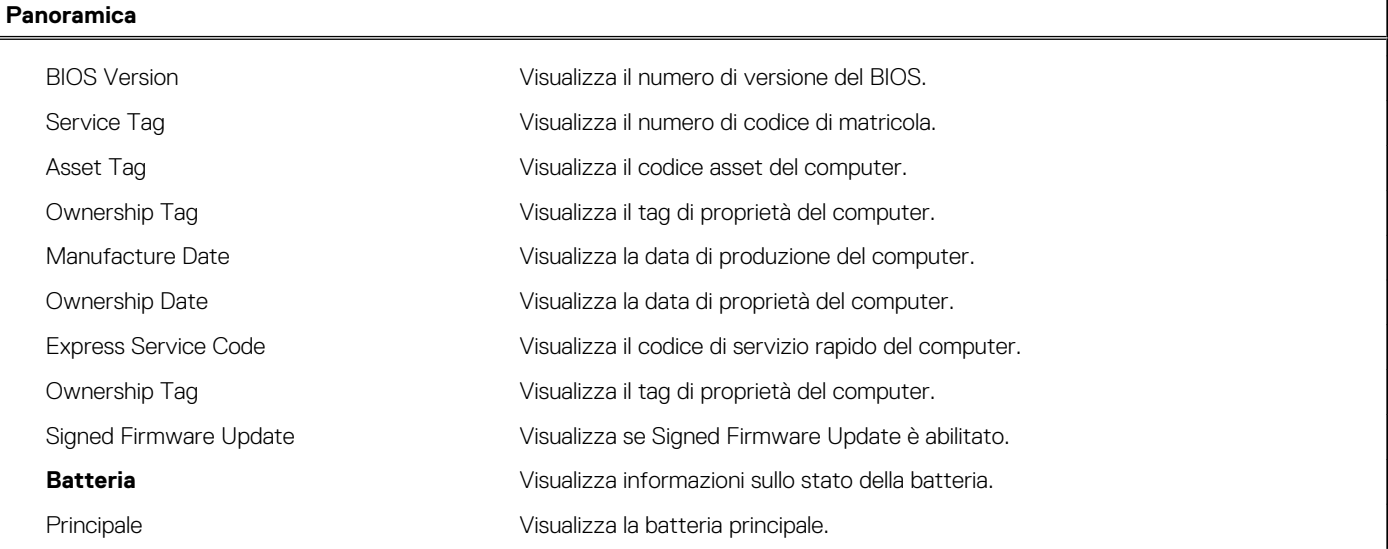

### **Tabella 24. Opzioni di installazione del sistema - Menu System information (Informazioni di sistema) (continua)**

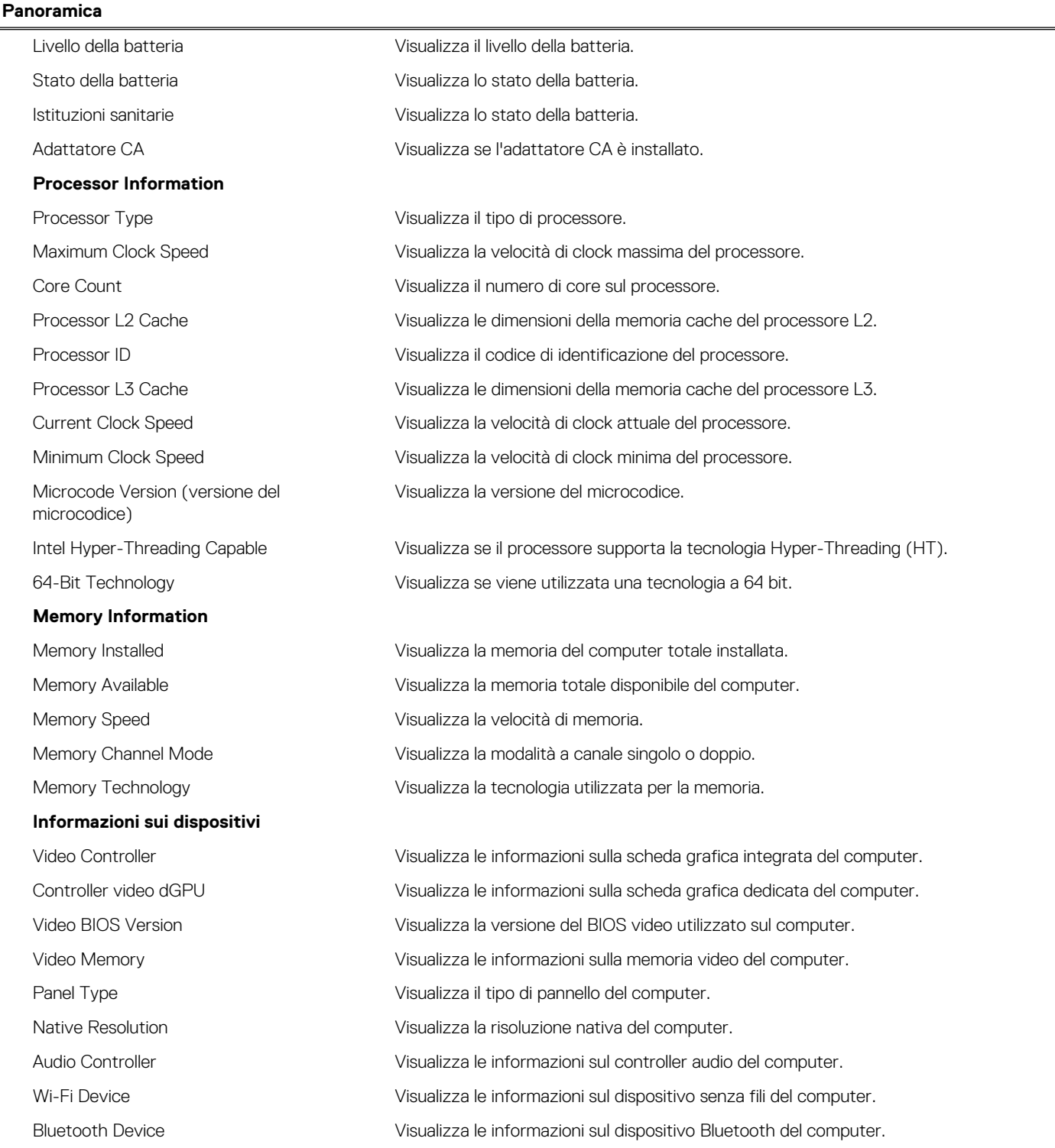

### **Tabella 25. Opzioni di configurazione di sistema - Opzioni menu di avvio**

![](_page_20_Picture_194.jpeg)

### **Tabella 25. Opzioni di configurazione di sistema - Opzioni menu di avvio (continua)**

![](_page_21_Picture_195.jpeg)

### **Tabella 26. Opzioni di installazione del sistema - Menu System Configuration (Configurazione del sistema)**

![](_page_21_Picture_196.jpeg)

### **Tabella 26. Opzioni di installazione del sistema - Menu System Configuration (Configurazione del sistema) (continua)**

![](_page_22_Picture_179.jpeg)

### **Tabella 27. Opzioni di configurazione del sistema - Menu Video**

![](_page_22_Picture_180.jpeg)

### **Tabella 28. Opzioni di installazione del sistema - Menu Sicurezza**

![](_page_22_Picture_181.jpeg)

### **Tabella 28. Opzioni di installazione del sistema - Menu Sicurezza (continua)**

![](_page_23_Picture_163.jpeg)

### **Tabella 29. Opzioni di installazione del sistema - Menu Secure Boot (Avvio sicuro)**

![](_page_23_Picture_164.jpeg)

### **Tabella 30. Opzioni di installazione del sistema - Menu Expert Key Management**

![](_page_24_Picture_181.jpeg)

### **Tabella 31. Opzioni di installazione del sistema - Menu Performance**

![](_page_24_Picture_182.jpeg)

### **Tabella 32. Opzioni di installazione del sistema - Menu Power Management**

![](_page_24_Picture_183.jpeg)

### **Tabella 32. Opzioni di installazione del sistema - Menu Power Management (continua)**

![](_page_25_Picture_178.jpeg)

### **Tabella 33. Opzioni di configurazione di sistema - Menu Wireless**

![](_page_25_Picture_179.jpeg)

### **Tabella 34. Opzioni di installazione del sistema - Menu POST Behavior**

#### **Comportamento del POST**

![](_page_25_Picture_180.jpeg)

![](_page_26_Picture_162.jpeg)

![](_page_26_Picture_163.jpeg)

### **Tabella 35. Opzioni di installazione del sistema - Menu virtualizzazione**

![](_page_26_Picture_164.jpeg)

### **Tabella 36. Opzioni di installazione del sistema - Menu Maintenance (Manutenzione)**

![](_page_26_Picture_165.jpeg)

### **Tabella 37. Opzioni di installazione del sistema - Menu System Logs (Log di sistema)**

![](_page_27_Picture_96.jpeg)

### **Tabella 38. Opzioni di installazione del sistema - Menu SupportAssist**

![](_page_27_Picture_97.jpeg)

### **Cancellazione delle password del BIOS (configurazione del sistema) e del sistema**

#### **Informazioni su questa attività**

Per cancellare le password di sistema o del BIOS, contattare il supporto tecnico Dell come descritto qui: [www.dell.com/contactdell](https://www.dell.com/contactdell).

**N.B.:** Per informazioni su come reimpostare le password di Windows o delle applicazioni, consultare la documentazione che li accompagna.

# **Tecnologia e componenti**

**N.B.:** Le istruzioni fornite in questa sezione sono applicabili ai computer forniti con sistema operativo Windows 10. Windows 10 è preinstallato in questo computer.

## **Audio**

La seguente tabella fornisce le specifiche audio di Vostro 5301.

### **Tabella 39. Specifiche dell'audio**

![](_page_28_Picture_164.jpeg)

### **Identificazione del controller audio**

#### **Procedura**

- 1. Sulla barra delle applicazioni, fare clic sulla casella di ricerca, quindi digitare **Gestione dispositivi**.
- 2. Fare clic su **Gestione periferiche**.

Viene visualizzata la finestra **Gestione dispositivi**.

3. Espandere **Controller audio, video e di gioco** per visualizzare il controller audio.

### **Modifica delle impostazioni audio**

- 1. Sulla barra delle applicazioni, fare clic sulla casella di ricerca, quindi digitare **Audio**.
- 2. Fare clic su **Audio** e modificare le impostazioni audio come richiesto.

### **Identificazione del controller audio**

### **Procedura**

- 1. Sulla barra delle applicazioni, fare clic sulla casella di ricerca, quindi digitare **Gestione dispositivi**.
- 2. Fare clic su **Gestione periferiche**. Viene visualizzata la finestra **Gestione dispositivi**.
- 3. Espandere **Controller audio, video e di gioco** per visualizzare il controller audio.

### **Fotocamera**

La seguente tabella fornisce le specifiche della fotocamera di Vostro 5301.

#### **Tabella 40. Specifiche della fotocamera**

![](_page_29_Picture_160.jpeg)

### **Identificazione della webcam in Gestione dispositivi**

#### **Procedura**

- 1. Sulla barra delle applicazioni, fare clic sulla casella di ricerca, quindi digitare **Gestione dispositivi**.
- 2. Fare clic su **Gestione periferiche**. Viene visualizzata la finestra **Gestione dispositivi**.
- 3. Espandere **Dispositivi di acquisizione immagini**.

### **Avviare l'applicazione della fotocamera**

- 1. Sulla barra delle applicazioni, fare clic sulla casella di ricerca, quindi digitare .
- 2. Fare clic su **Camera (Webcam)**.

![](_page_30_Picture_77.jpeg)

## **Display**

La seguente tabella fornisce le specifiche del display di Vostro 5301.

### **Tabella 41. Specifiche del display**

![](_page_30_Picture_78.jpeg)

### **Tabella 41. Specifiche del display (continua)**

![](_page_31_Picture_153.jpeg)

### **Regolazione della luminosità**

#### **Procedura**

- 1. Fare clic con il pulsante destro del mouse sul desktop e selezionare **Display settings (Impostazioni schermo)**.
- 2. Trascinare il dispositivo di scorrimento **Regolazione del livello della luminosità** per regolare la luminosità.

![](_page_31_Figure_6.jpeg)

In alternativa, premere F11 per diminuire la luminosità e F12 per aumentarla.

### **Modifica della risoluzione dello schermo**

- 1. Fare clic con il pulsante destro del mouse sul desktop e selezionare **Display settings (Impostazioni schermo)**.
- 2. Selezionare la risoluzione appropriata dall'elenco a discesa.
- 3. Fare clic su **Applica**.

![](_page_32_Picture_103.jpeg)

### **Rotazione dello schermo**

#### **Procedura**

- 1. Fare clic sul desktop con il pulsante destro del mouse.
- 2. Selezionare **Impostazioni dello schermo**. Viene visualizzata la finestra **Impostazioni**.
- 3. Dall'elenco a discesa **Orientamento**, selezionare una delle seguenti opzioni:
	- Orizzontale
	- Verticale
	- Orizzontale (capovolto)
	- Verticale (capovolto)

![](_page_32_Picture_104.jpeg)

4. Fare clic su **Applica**.

### **Pulizia dello schermo**

#### **Informazioni su questa attività**

**ATTENZIONE: Non utilizzare sostanze come alcol, prodotti chimici o detergenti domestici per la pulizia dello schermo.**

**ATTENZIONE: Per evitare di danneggiare lo schermo, non esercitare forza durante la pulizia e asciugare il liquido rimanente dopo la pulizia.**

**N.B.:** Per la pulizia dello schermo si consiglia di utilizzare un prodotto apposito. Se non è disponibile, utilizzare un panno morbido in microfibra inumidito con acqua distillata.

### **Procedura**

- 1. Spegnere computer e schermo prima di eseguire operazioni di pulizia.
- 2. Pulire delicatamente lo schermo con movimenti circolari per rimuovere eventuali particelle di polvere o sporco.
- 3. Lasciare che lo schermo si asciughi completamente prima di accenderlo.

## **GPU - Integrata**

La seguente tabella elenca le specifiche della GPU integrata supportata da Vostro 5301.

#### **Tabella 42. GPU - Integrata**

![](_page_33_Picture_159.jpeg)

### **Identificazione della scheda video**

#### **Procedura**

- 1. Sulla barra delle applicazioni, fare clic sulla casella di ricerca, quindi digitare Device Manager.
- 2. Fare clic su **Gestione periferiche**.
- Viene visualizzata la finestra **Gestione dispositivi**.
- 3. Espandere **Schede video**.

### **Modifica delle impostazioni del display**

#### **Procedura**

- 1. Nella barra delle applicazioni, selezionare **Intel Graphics Command Center**.
- 2. Cliccare su **Display**.

![](_page_33_Picture_18.jpeg)

3. Modificare le impostazioni del display, come richiesto.

### **USB**

La seguente tabella mostra le porte USB disponibili su questo computer.

#### **Tabella 43. Porte USB e relativa posizione**

![](_page_34_Picture_191.jpeg)

### **Attivazione o disattivazione dell'USB nel programma di installazione del BIOS**

#### **Procedura**

- 1. Accendere o riavviare il computer.
- 2. Per accedere al programma di installazione del BIOS, premere F2 quando viene visualizzato il logo DELL sullo schermo. Viene visualizzato il programma di installazione del BIOS.
- 3. Nel riquadro di sinistra, selezionare **Settings (Impostazioni)** > **System Configuration (Configurazione sistema)** > **USB Configuration (Configurazione USB)**. La configurazione USB viene visualizzata nel riquadro di destra.
- 4. Selezionare o deselezionare la casella di controllo **Enable External USB Port (Attiva porta USB esterna**, per attivarla o disattivarla rispettivamente.
- 5. Salvare le impostazioni e uscire.

### **Risoluzione dei problemi di avvio causati dal supporto di avvio USB**

#### **Informazioni su questa attività**

A volte, il computer non avvia il sistema operativo quando i dispositivi USB sono collegati al computer durante l'avvio. Questo comportamento si verifica perché il computer è alla ricerca di file da avviare nei dispositivi USB collegati.

Scollegare i dispositivi USB prima dell'avvio o seguire i passaggi descritti di seguito per risolvere il problema di mancato avvio.

### **Procedura**

- 1. Accendere o riavviare il computer.
- 2. Per accedere al programma di installazione del BIOS, premere F2 quando viene visualizzato il logo DELL sullo schermo.
	- **(i)** N.B.: Mediante il tasto F2 viene inizializzata la tastiera. La richiesta può apparire molto velocemente; è necessario osservare con attenzione quando viene visualizzata e quindi premere F2. Se si preme F2 prima della richiesta, la pressione del tasto non avrà esito. Se si attende troppo a lungo e viene visualizzato il logo del sistema operativo, continuare ad attendere finché non viene visualizzato il desktop. Quindi, spegnere il computer e riprovare.

Viene visualizzato il programma di installazione del BIOS.

- 3. Nel riquadro di sinistra, selezionare **Settings (Impostazioni)** > **System Configuration (Configurazione sistema)** > **USB Configuration (Configurazione USB)**.
	- La configurazione USB viene visualizzata nel riquadro di destra.
- 4. Deselezionare la casella di controllo **Enable Boot Support (Abilita supporto avvio)** per disattivarlo.
- 5. Salvare le impostazioni e uscire.

### **Modulo wireless**

La seguente tabella elenca le specifiche del modulo WLAN d Vostro 5301.

### **Tabella 44. Specifiche dei moduli wireless**

![](_page_35_Picture_240.jpeg)

### **Lettore di schede multimediali**

La seguente tabella elenca le schede multimediali supportate da Vostro 5301.

### **Tabella 45. Specifiche del lettore di schede multimediali**

![](_page_35_Picture_241.jpeg)

**N.B.:** La capacità massima supportata dal lettore di schede multimediali varia a seconda dello standard della scheda multimediale installata nel computer.

### **Identificazione del lettore di schede multimediali**

#### **Procedura**

- 1. Sulla barra delle applicazioni, fare clic sulla casella di ricerca, quindi digitare Device Manager.
- 2. Fare clic su **Gestione periferiche**. Viene visualizzata la finestra **Gestione dispositivi**.
- 3. Espandere **Controller Universal Serial Bus**.

### **Sfogliare una scheda multimediale**

- 1. Inserire la scheda multimediali con i contatti metallici rivolti verso il basso. La scheda verrà riprodotta automaticamente e viene visualizzata una notifica sullo schermo.
- 2. Seguire le istruzioni visualizzate sullo schermo.

## **Tastiera**

La seguente tabella fornisce le specifiche della tastiera di Vostro 5301.

### **Tabella 46. Specifiche della tastiera**

![](_page_36_Picture_231.jpeg)

### **Modifica della lingua della tastiera**

#### **Procedura**

- 1. Fare clic su7 **Start** .
- 2. Fare clic su **Impostazioni**
- 3. Fare clic su **Time & language (Ora e lingua)** > **Region & language (Area geografica e lingua)**.
- 4. Fare clic su **Add a language (Aggiungi una lingua)**.
- 5. Scegliere la lingua che si desidera aggiungere e selezionare un Paese per la lingua.
- 6. In **Languages (Lingue)** fare clic sulla lingua che si desidera impostare come predefinita.
- 7. Fare clic su **Set as default (Imposta come predefinito)**.

### **Tasti di scelta rapida di Vostro 5301**

**N.B.:** I caratteri della tastiera possono variare a seconda della lingua di configurazione di quest'ultima. I tasti utilizzati per i collegamenti di scelta rapida restano invariati a prescindere dalla lingua.

Alcuni tasti sulla tastiera presentano due simboli su di essi. Questi tasti possono essere utilizzati per digitare caratteri alternativi o per eseguire funzioni secondarie. Il simbolo indicato nella parte inferiore del tasto si riferisce al carattere digitato quando il tasto è premuto. Se si preme MAIUSC e il tasto, viene digitato il simbolo mostrato nella parte superiore del tasto. Ad esempio, se si preme **2**, viene digitato **2**; se si preme **MAIUSC** + **2**, viene digitato **@**.

I tasti da **F1** a **F12** nella riga superiore della tastiera sono tasti funzione per il controllo multimediale, come indicato dall'icona nella parte inferiore del tasto. Premere il tasto funzione per richiamare l'attività rappresentata dall'icona. Ad esempio, premendo **F1** si disattiva l'audio (fare riferimento alla tabella di seguito).

Tuttavia, se i tasti funzione da **F1** a **F12** sono necessari per applicazioni software specifiche, è possibile disabilitare la funzionalità multimediale premendo **Fn** + **Esc**. Successivamente, è possibile richiamare il controllo multimediale **Fn** e il rispettivo tasto funzione. Ad esempio, è possibile disabilitare l'audio premendo **Fn** + **F1**.

**N.B.:** È possibile anche definire il comportamento primario dei tasti di funzione (da **F1** a **F12**) modificando il **Comportamento dei tasti di funzione** nel programma di impostazione del BIOS.

![](_page_37_Picture_73.jpeg)

### **Tabella 47. Elenco dei tasti di scelta rapida**

Il tasto **Fn** selezionato viene inoltre utilizzato con i tasti selezionati sulla tastiera per richiamare altre funzioni secondarie.

### **Tabella 48. Elenco dei tasti di scelta rapida**

![](_page_38_Picture_86.jpeg)

## **Touchpad**

La seguente tabella fornisce le specifiche del touchpad di Vostro 5301.

### **Tabella 49. Specifiche del touchpad**

![](_page_38_Picture_87.jpeg)

### **Tabella 49. Specifiche del touchpad (continua)**

![](_page_39_Picture_184.jpeg)

### **Identificazione del touchpad**

#### **Procedura**

- 1. Sulla barra delle applicazioni, fare clic sulla casella di ricerca, quindi digitare Device Manager.
- 2. Fare clic su **Gestione periferiche**.
	- Viene visualizzata la finestra **Gestione dispositivi**.
- 3. Espandere **Mouse e altri dispositivi di puntamento**.

### **Movimenti sul touchpad**

Per ulteriori informazioni su gesti sul touchpad per Windows 10, consultare l'articolo della Knowledge Base Microsoft [4027871](https://support.microsoft.com/help/4027871/windows-10-touchpad-gestures) all'indirizzo [support.microsoft.com.](https://support.microsoft.com/)

## **Adattatore per l'alimentazione**

La seguente tabella fornisce le specifiche dell'adattatore per l'alimentazione di Vostro 5301.

### **Tabella 50. Specifiche dell'adattatore per l'alimentazione**

![](_page_39_Picture_185.jpeg)

## **Chipset**

La seguente tabella elenca i dettagli dei chipset supportati da Vostro 5301.

### **Tabella 51. Chipset**

![](_page_40_Picture_180.jpeg)

### **Identificazione del chipset**

### **Procedura**

- 1. Sulla barra delle applicazioni, fare clic sulla casella di ricerca, quindi digitare **Gestione dispositivi**.
- 2. Fare clic su **Gestione periferiche**. Viene visualizzata la finestra **Gestione dispositivi**.
- 3. Espandere i **Dispositivi di sistema**.

### **Memoria**

La seguente tabella fornisce le specifiche di memoria di Vostro 5301.

### **Tabella 52. Specifiche della memoria**

![](_page_40_Picture_181.jpeg)

### **Controllo della memoria di sistema in Windows**

- 1. Fare clic su **Start** .
- 2. Selezionare **Impostazioni**  $\overset{2}{\mathbb{Q}}$ .
- 3. Fare clic su **Sistema** > **Informazioni**.

### **Controllo della memoria di sistema nel programma di configurazione del BIOS**

### **Procedura**

- 1. Accendere o riavviare il computer.
- 2. Per accedere al programma di installazione del BIOS, premere F2 quando viene visualizzato il logo DELL.
- 3. Nel riquadro a sinistra selezionare **Settings (Impostazioni)** > **General (Generale)** > **System Information (Informazioni di sistema)**.

Le informazioni di memoria vengono visualizzate nel riquadro di destra.

### **Esecuzione di test di memoria con l'utilizzo della diagnostica ePSA**

- 1. Accendere o riavviare il computer.
- 2. Premere F12 quando viene visualizzato il logo Dell sullo schermo per accedere al menu di avvio.
- 3. Utilizzare i tasti di direzione per evidenziare l'opzione di menu **Diagnostics** e premere INVIO.
- 4. Seguire le istruzioni sullo schermo per completare l'Enhanced Pre-Boot System Assessment (ePSA).
	- **N.B.:** Se viene visualizzato il logo del sistema operativo, attendere la visualizzazione del desktop. Quindi, spegnere il computer e riprovare.

![](_page_42_Picture_1.jpeg)

Il presente capitolo descrive i sistemi operativi supportati e fornisce le relative istruzioni su come installare i driver.

## **Sistema operativo**

- Windows 10 Home (64-bit)
- Windows 10 Pro (64-bit)
- Ubuntu 18.04 LTS (64-bit)

### **Download del driver audio**

### **Procedura**

- 1. Accendere il computer.
- 2. Accedere al sito Web [www.dell.com/support](https://www.dell.com/support).
- 3. Immettere il Numero di servizio del computer e quindi fare clic su **Submit** (Invia).
	- **N.B.:** Se non si dispone del Numero di Servizio, utilizzare la funzione di rilevamento automatico o ricercare manualmente il modello del computer.
- 4. Fare clic su **Drivers & downloads**.
- 5. Fare clic sul pulsante **Detect Drivers** (Rileva driver).
- 6. Rivedere e accettare i Termini e le condizioni di utilizzo di **SupportAssist**, quindi fare clic su **Continue** (Continua).
- 7. Se necessario, il computer inizia a scaricare e installare **SupportAssist**.

**N.B.:** Rivedere le istruzioni su schermo in base al browser utilizzato.

- 8. Fare clic su **View Drivers for My System** (Visualizza driver per il mio sistema).
- 9. Fare clic su **Download and Install** (Scarica e installa) per scaricare e installare tutti gli aggiornamenti dei driver trovati per il computer.
- 10. Selezionare una posizione in cui salvare i file.
- 11. Se viene richiesto, approvare le richieste dal **User Account Control** (Controllo dell'account utente) per apportare modifiche al sistema.
- 12. L'applicazione installa tutti i driver e gli aggiornamenti identificati.

**n.B.:** Non tutti i file possono essere installati automaticamente. Rivedere il riepilogo dell'installazione per determinare se sia necessaria l'installazione manuale.

- 13. Per il download e l'installazione manuali, fare clic su **Category** (Categoria).
- 14. Fare clic su **Audio** nell'elenco a discesa.
- 15. Fare clic su **Download** per scaricare il driver audio per il computer in uso.
- 16. Al termine del download, accedere alla cartella in cui è stato salvato il file del driver audio.
- 17. Fare doppio clic sull'icona del file del driver audio e seguire le istruzioni visualizzate sullo schermo per installare il driver.

## **Download del driver grafico**

- 1. Accendere il computer.
- 2. Accedere al sito Web [www.dell.com/support](https://www.dell.com/support).

3. Immettere il Numero di servizio del computer e quindi fare clic su **Submit** (Invia).

**N.B.:** Se non si dispone del Numero di Servizio, utilizzare la funzione di rilevamento automatico o ricercare manualmente il modello del computer.

- 4. Fare clic su **Drivers & downloads**.
- 5. Fare clic sul pulsante **Detect Drivers** (Rileva driver).
- 6. Rivedere e accettare i Termini e le condizioni di utilizzo di **SupportAssist**, quindi fare clic su **Continue** (Continua).
- 7. Se necessario, il computer inizia a scaricare e installare **SupportAssist**.

**N.B.:** Rivedere le istruzioni su schermo in base al browser utilizzato.

- 8. Fare clic su **View Drivers for My System** (Visualizza driver per il mio sistema).
- 9. Fare clic su **Download and Install** (Scarica e installa) per scaricare e installare tutti gli aggiornamenti dei driver trovati per il computer.
- 10. Selezionare una posizione in cui salvare i file.
- 11. Se viene richiesto, approvare le richieste dal **User Account Control** (Controllo dell'account utente) per apportare modifiche al sistema.
- 12. L'applicazione installa tutti i driver e gli aggiornamenti identificati.
	- **N.B.:** Non tutti i file possono essere installati automaticamente. Rivedere il riepilogo dell'installazione per determinare se sia necessaria l'installazione manuale.
- 13. Per il download e l'installazione manuali, fare clic su **Category** (Categoria).
- 14. Fare clic su **Video** nell'elenco a discesa.
- 15. Fare clic su **Download (Scarica)** per scaricare il driver della scheda grafica del computer in uso.
- 16. Al termine del download, accedere alla cartella in cui è stato salvato il file del driver grafico.
- 17. Fare doppio clic sull'icona del file del driver grafico e seguire le istruzioni sullo schermo per installare il driver.

## **Download del driver USB**

#### **Procedura**

- 1. Accendere il computer.
- 2. Accedere al sito Web [www.dell.com/support](https://www.dell.com/support).
- 3. Fare clic su **Supporto dei prodotti**, immettere il Numero di Servizio del computer e quindi fare clic su Invia.
	- **N.B.:** Se non si dispone del Numero di Servizio, utilizzare la funzione di rilevamento automatico o ricercare manualmente il modello del computer.
- 4. Fare clic su **Drivers & downloads**.
- 5. Fare clic sul pulsante **Detect Drivers** (Rileva driver).
- 6. Rivedere e accettare i Termini e le condizioni di utilizzo di **SupportAssist**, quindi fare clic su **Continue** (Continua).
- 7. Se necessario, il computer inizia a scaricare e installare **SupportAssist**.

**N.B.:** Rivedere le istruzioni su schermo in base al browser utilizzato.

- 8. Fare clic su **View Drivers for My System** (Visualizza driver per il mio sistema).
- 9. Fare clic su **Download and Install** (Scarica e installa) per scaricare e installare tutti gli aggiornamenti dei driver trovati per il computer.
- 10. Selezionare una posizione in cui salvare i file.
- 11. Se viene richiesto, approvare le richieste dal **User Account Control** (Controllo dell'account utente) per apportare modifiche al sistema.
- 12. L'applicazione installa tutti i driver e gli aggiornamenti identificati.

**N.B.:** Non tutti i file possono essere installati automaticamente. Rivedere il riepilogo dell'installazione per determinare se sia necessaria l'installazione manuale.

- 13. Per il download e l'installazione manuali, fare clic su **Category** (Categoria).
- 14. Fare clic su **Chipset** nell'elenco a discesa.
- 15. Fare clic su **Download** per scaricare il driver USB per il computer.
- 16. Al termine del download, accedere alla cartella in cui è stato salvato il file del driver USB.
- 17. Fare doppio clic sull'icona del file del driver USB e seguire le istruzioni visualizzate sullo schermo per installare il driver.

## **Download del driver Wi-Fi**

### **Procedura**

- 1. Accendere il computer.
- 2. Accedere al sito Web [www.dell.com/support](https://www.dell.com/support).
- 3. Immettere il Numero di servizio del computer e quindi fare clic su **Submit** (Invia).

**N.B.:** Se non si dispone del Numero di Servizio, utilizzare la funzione di rilevamento automatico o ricercare manualmente il modello del computer.

- 4. Fare clic su **Drivers & downloads**.
- 5. Fare clic sul pulsante **Detect Drivers** (Rileva driver).
- 6. Rivedere e accettare i Termini e le condizioni di utilizzo di **SupportAssist**, quindi fare clic su **Continue** (Continua).
- 7. Se necessario, il computer inizia a scaricare e installare **SupportAssist**.

**N.B.:** Rivedere le istruzioni su schermo in base al browser utilizzato.

- 8. Fare clic su **View Drivers for My System** (Visualizza driver per il mio sistema).
- 9. Fare clic su **Download and Install** (Scarica e installa) per scaricare e installare tutti gli aggiornamenti dei driver trovati per il computer.
- 10. Selezionare una posizione in cui salvare i file.
- 11. Se viene richiesto, approvare le richieste dal **User Account Control** (Controllo dell'account utente) per apportare modifiche al sistema.
- 12. L'applicazione installa tutti i driver e gli aggiornamenti identificati.

**R.B.:** Non tutti i file possono essere installati automaticamente. Rivedere il riepilogo dell'installazione per determinare se sia necessaria l'installazione manuale.

- 13. Per il download e l'installazione manuali, fare clic su **Category** (Categoria).
- 14. Fare clic su **Network** (Rete) nell'elenco a discesa.
- 15. Fare clic su **Download (Scarica)** per scaricare il driver Wi-Fi per il computer in uso.
- 16. Al termine del download, accedere alla cartella in cui è stato salvato il file del driver Wi-Fi.
- 17. Fare doppio clic sull'icona del driver Wi-Fi e seguire le istruzioni visualizzate sullo schermo per installare il driver.

## **Scaricare il driver del lettore di schede multimediali**

### **Procedura**

- 1. Accendere il computer.
- 2. Accedere al sito Web [www.dell.com/support](https://www.dell.com/support).
- 3. Immettere il Numero di servizio del computer e quindi fare clic su **Submit** (Invia).

**N.B.:** Se non si dispone del Numero di Servizio, utilizzare la funzione di rilevamento automatico o ricercare manualmente il modello del computer.

- 4. Fare clic su **Drivers & downloads**.
- 5. Fare clic sul pulsante **Detect Drivers** (Rileva driver).
- 6. Rivedere e accettare i Termini e le condizioni di utilizzo di **SupportAssist**, quindi fare clic su **Continue** (Continua).
- 7. Se necessario, il computer inizia a scaricare e installare **SupportAssist**.

**N.B.:** Rivedere le istruzioni su schermo in base al browser utilizzato.

- 8. Fare clic su **View Drivers for My System** (Visualizza driver per il mio sistema).
- 9. Fare clic su **Download and Install** (Scarica e installa) per scaricare e installare tutti gli aggiornamenti dei driver trovati per il computer.
- 10. Selezionare una posizione in cui salvare i file.
- 11. Se viene richiesto, approvare le richieste dal **User Account Control** (Controllo dell'account utente) per apportare modifiche al sistema.
- 12. L'applicazione installa tutti i driver e gli aggiornamenti identificati.

**N.B.:** Non tutti i file possono essere installati automaticamente. Rivedere il riepilogo dell'installazione per determinare se sia necessaria l'installazione manuale.

- 13. Per il download e l'installazione manuali, fare clic su **Category** (Categoria).
- 14. Fare clic su **Chipset** nell'elenco a discesa.
- 15. Fare clic su **Download** per scaricare il driver del lettore di schede multimediali per il computer.
- 16. Al termine del download, accedere alla cartella in cui è stato salvato il file del driver del lettore di schede multimediali.
- 17. Fare doppio clic sull'icona del file del driver del lettore di schede multimediali e seguire le istruzioni visualizzate sullo schermo per installare il driver.

### **Download del driver del chipset**

#### **Procedura**

- 1. Accendere il computer.
- 2. Accedere al sito Web [www.dell.com/support](https://www.dell.com/support).
- 3. Fare clic su **Supporto dei prodotti**, immettere il Numero di Servizio del computer e quindi fare clic su Invia.

**N.B.:** Se non si dispone del Numero di Servizio, utilizzare la funzione di rilevamento automatico o ricercare manualmente il modello del computer.

- 4. Fare clic su **Drivers & downloads**.
- 5. Fare clic sul pulsante **Detect Drivers** (Rileva driver).
- 6. Rivedere e accettare i Termini e le condizioni di utilizzo di **SupportAssist**, quindi fare clic su **Continue** (Continua).
- 7. Se necessario, il computer inizia a scaricare e installare **SupportAssist**.

**N.B.:** Rivedere le istruzioni su schermo in base al browser utilizzato.

- 8. Fare clic su **View Drivers for My System** (Visualizza driver per il mio sistema).
- 9. Fare clic su **Download and Install** (Scarica e installa) per scaricare e installare tutti gli aggiornamenti dei driver trovati per il computer.
- 10. Selezionare una posizione in cui salvare i file.
- 11. Se viene richiesto, approvare le richieste dal **User Account Control** (Controllo dell'account utente) per apportare modifiche al sistema.
- 12. L'applicazione installa tutti i driver e gli aggiornamenti identificati.

**R.B.:** Non tutti i file possono essere installati automaticamente. Rivedere il riepilogo dell'installazione per determinare se sia necessaria l'installazione manuale.

- 13. Per il download e l'installazione manuali, fare clic su **Category** (Categoria).
- 14. Fare clic su **Chipset** nell'elenco a discesa.
- 15. Fare clic su **Download (Scarica)** per scaricare il driver del chipset per il computer in uso.
- 16. Al termine del download, accedere alla cartella in cui è stato salvato il file del driver del chipset.
- 17. Fare doppio clic sull'icona del file del driver del chipset e seguire le istruzioni sullo schermo per installare il driver.

### **Download del driver di rete**

- 1. Accendere il computer.
- 2. Accedere al sito Web [www.dell.com/support](https://www.dell.com/support).
- 3. Immettere il Numero di servizio del computer e quindi fare clic su **Submit** (Invia).

**N.B.:** Se non si dispone del Numero di Servizio, utilizzare la funzione di rilevamento automatico o ricercare manualmente il modello del computer.

- 4. Fare clic su **Drivers & downloads**.
- 5. Fare clic sul pulsante **Detect Drivers** (Rileva driver).
- 6. Rivedere e accettare i Termini e le condizioni di utilizzo di **SupportAssist**, quindi fare clic su **Continue** (Continua).
- 7. Se necessario, il computer inizia a scaricare e installare **SupportAssist**.

**N.B.:** Rivedere le istruzioni su schermo in base al browser utilizzato.

- 8. Fare clic su **View Drivers for My System** (Visualizza driver per il mio sistema).
- 9. Fare clic su **Download and Install** (Scarica e installa) per scaricare e installare tutti gli aggiornamenti dei driver trovati per il computer.
- 10. Selezionare una posizione in cui salvare i file.
- 11. Se viene richiesto, approvare le richieste dal **User Account Control** (Controllo dell'account utente) per apportare modifiche al sistema.
- 12. L'applicazione installa tutti i driver e gli aggiornamenti identificati.
	- **N.B.:** Non tutti i file possono essere installati automaticamente. Rivedere il riepilogo dell'installazione per determinare se sia necessaria l'installazione manuale.
- 13. Per il download e l'installazione manuali, fare clic su **Category** (Categoria).
- 14. Fare clic su **Network** (Rete) nell'elenco a discesa.
- 15. Fare clic su **Download** per scaricare il driver di rete per il computer in uso.
- 16. Al termine del download, accedere alla cartella in cui è stato salvato il file del driver senza fili.
- 17. Fare doppio clic sull'icona del file del driver senza fili e seguire le istruzioni visualizzate sullo schermo per installare il driver.

# **Come ottenere assistenza e contattare Dell**

## Risorse di self-help

È possibile richiedere informazioni e assistenza su prodotti e servizi Dell mediante l'utilizzo delle seguenti risorse self-help:

### **Tabella 53. Risorse di self-help**

![](_page_47_Picture_195.jpeg)

**7**

## Come contattare Dell

Dell offre diverse opzioni di servizio e assistenza telefonica e online. Se non si dispone di una connessione Internet attiva, le informazioni di contatto sono indicate sulla fattura di acquisto, sulla distinta di imballaggio, sulla bolla o sul catalogo dei prodotti Dell. La disponibilità varia per paese/area e prodotto, e alcuni servizi potrebbero non essere disponibili nella vostra zona. Per contattare Dell per problemi relativi alla vendita, all'assistenza tecnica o all'assistenza clienti:

- 1. Consultare [https://www.dell.com/support/.](https://www.dell.com/support/)
- 2. Selezionare il proprio Paese/area dal menu a discesa nell'angolo inferiore destro della pagina.

#### 3. Per **supporto personalizzato:**

- a. Immettere il codice di matricola del sistema nel campo **Enter your Service Tag**.
- b. Cliccare su **Submit**.
	- Viene visualizzata la pagina di supporto che elenca le varie categorie di supporto.

### 4. Per **supporto generale:**

- a. Selezionare la categoria del prodotto.
- b. Selezionare il segmento del prodotto.
- c. Selezionare il prodotto.
	- Viene visualizzata la pagina di supporto che elenca le varie categorie di supporto.
- 5. Per i dettagli di contatto del Supporto tecnico globale Dell: [https://www.dell.com/contactdell.](https://www.dell.com/contactdell)

**N.B.:** Viene visualizzata la pagina Contact Technical Support in cui sono indicati i dettagli per chiamare, contattare via chat o inviare un messaggio di posta elettronica al team del Supporto tecnico globale Dell.

**N.B.:** La disponibilità varia per paese/area e prodotto, e alcuni servizi potrebbero non essere disponibili nella vostra zona.